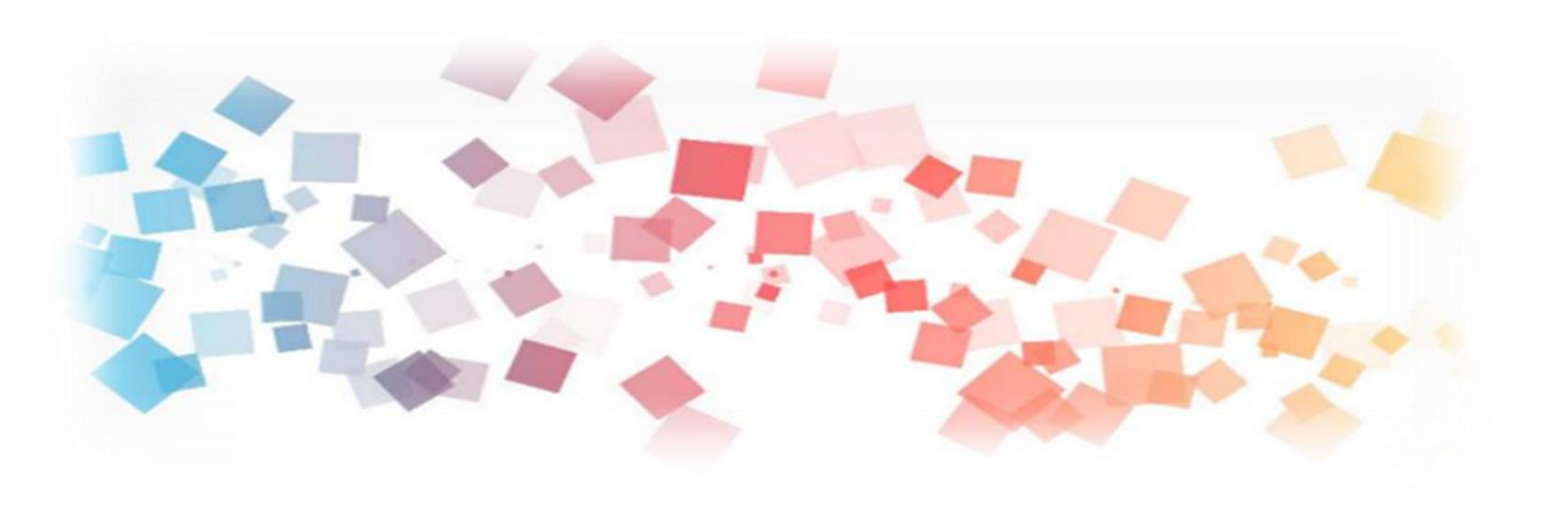

### Maze Demo

# AIOT Coding 智慧物聯- Python基礎 & rabboni

#### Python 簡介以及連結rabboni的程式設計

Course ID: 20pythonF1

國立交通大學電子工程系教授 國立交通大學半導體學院副院長 國立交通大學策略辦公室執行長

1

[twtstella@gmail.com](mailto:twtstella@gmail.com) 03-5731664

<http://holdon.sipplink.com/> **版權所有 侵害必究**

矽譜科技股份有限公司 國立交通大學產學合作計畫

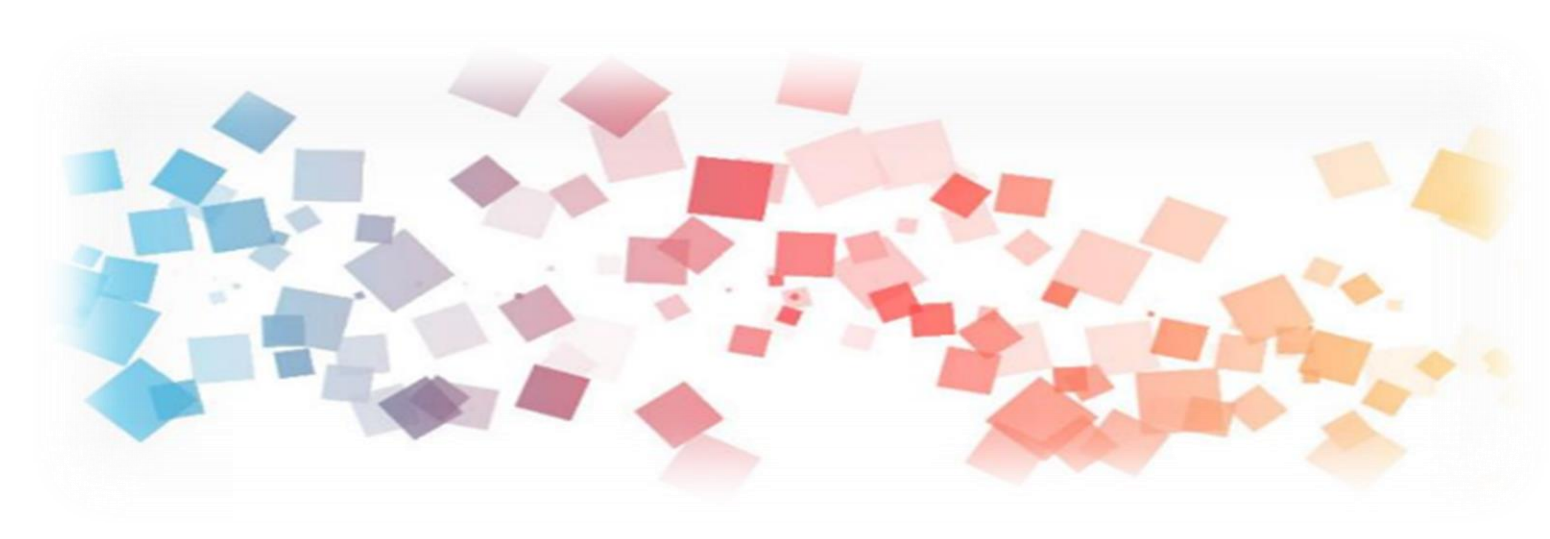

### Rabboni - Maze Demo

#### 蔡孟哲 - 資科工所

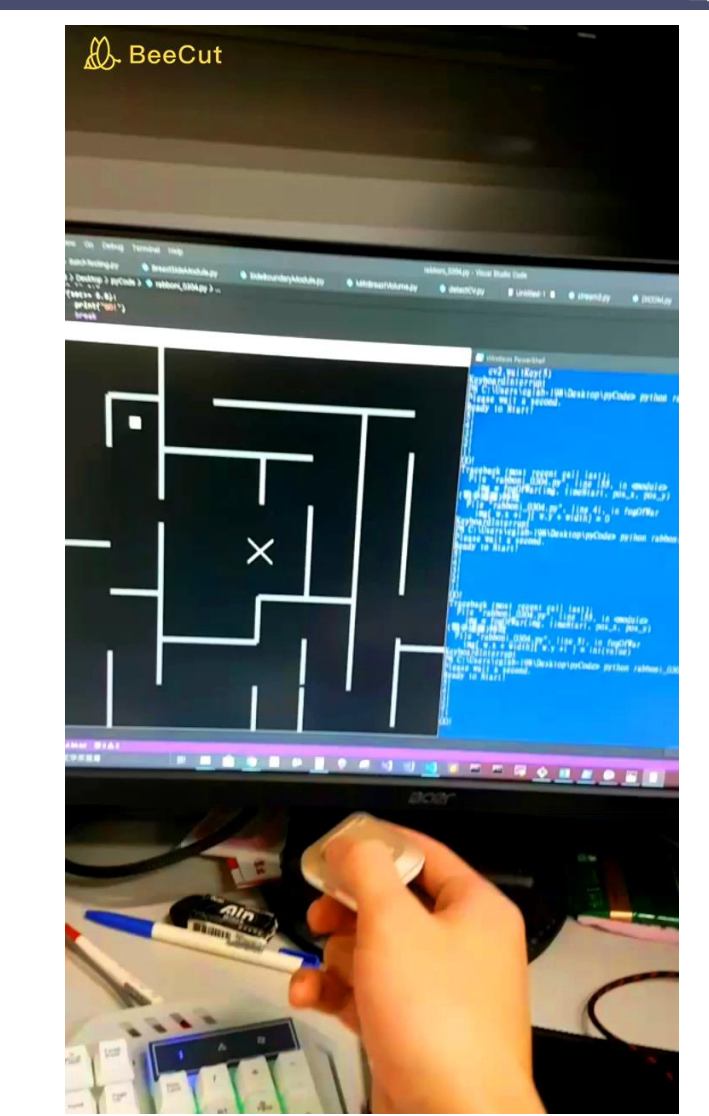

矽譜科技股份有限公司 國立交通大學產學合作計畫

<http://holdon.sipplink.com/> **版權所有 侵害必究**

# g**abboni-Usage**

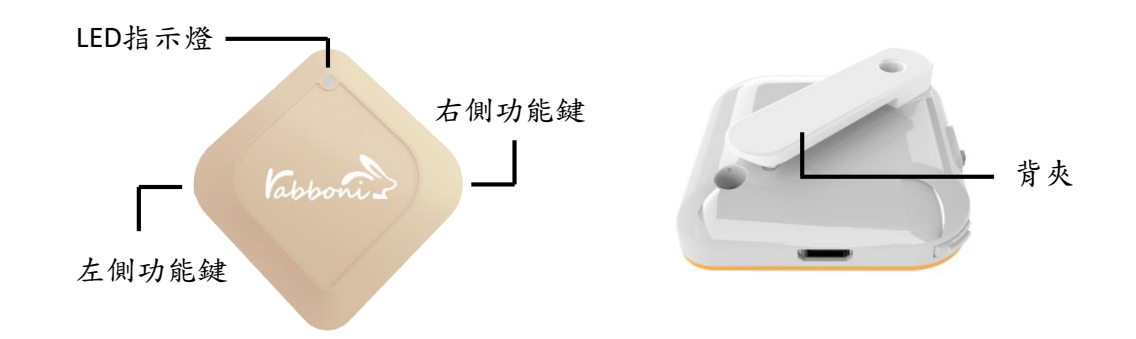

- gabboni內建六軸重力感測器 (IMU: Initial Measurement Unit)、BLE藍 芽傳輸及運算元件
- 可即時傳輸感測讀值並提供取樣 頻率及動態範圍之多樣選擇
- 配有LED燈, 指示rabboni運作狀態 及電量顯示。
- gabboni 提供Android感測訊號擷取 APP及各式程式教育應用 API
- Scratch, Python, Unity, Java, App Inventor
- 專為 AIoT 程式教育、APP開發、AI 智慧感測互聯或各種智慧化應用之 動作偵測相關研究開發使用。

## g**abboni-感測參數介紹**

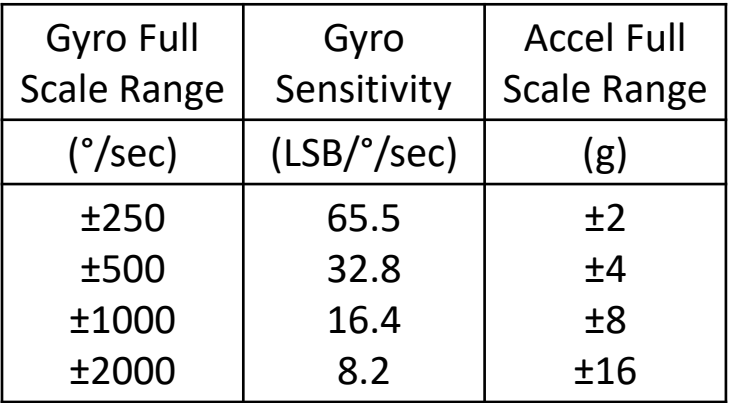

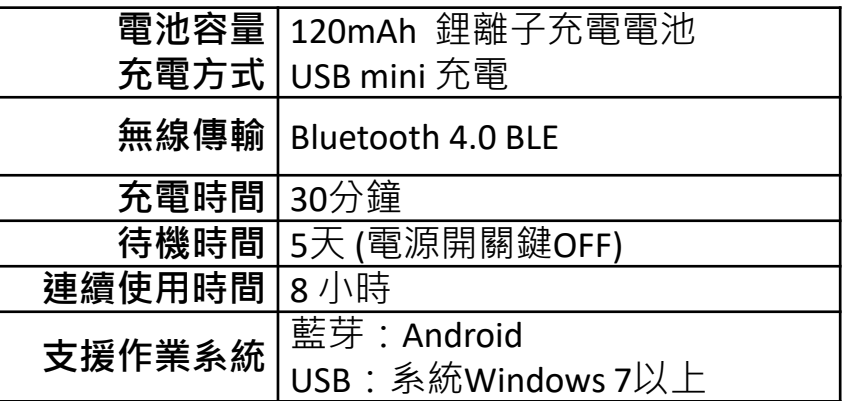

為了提高可靠性,還可以為每個軸配備更多的傳感器。一 般而言IMU要安裝在被測物體的重心上。

矽譜科技股份有限分司<br>國立交通大學產學合作計畫

g**abboni-操作功能介紹**

| 電源開關鍵         | 單刀開關   | On/off 標示                     | LED指 |
|---------------|--------|-------------------------------|------|
| 左側功能鍵         | (短按1秒) | 計數紀錄開始與<br>結束(LED紅燈)          |      |
| 右側功能鍵         | (短按1秒) | 藍芽廣播開啟,<br>與藍芽裝置配對<br>(LED綠燈) | 左側:  |
|               | (長按5秒) | 電量顯示                          |      |
| LED電量指<br>示燈號 | (紅)    | 錄影指示燈、電<br>量小於30%             |      |
|               | (橘)    | 關機指示燈、電<br>量小於70%             |      |
|               | (綠)    | 配對指示燈、電<br>量大於70%             |      |

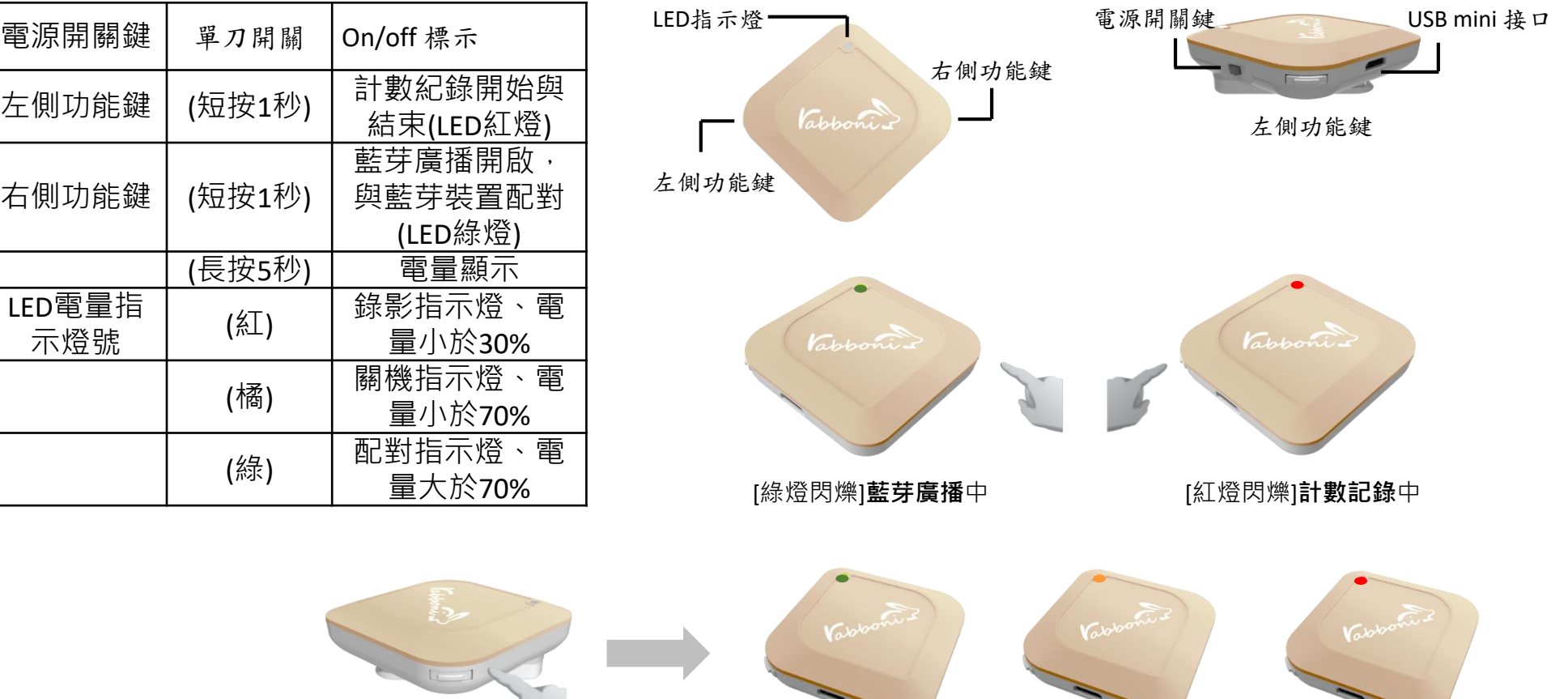

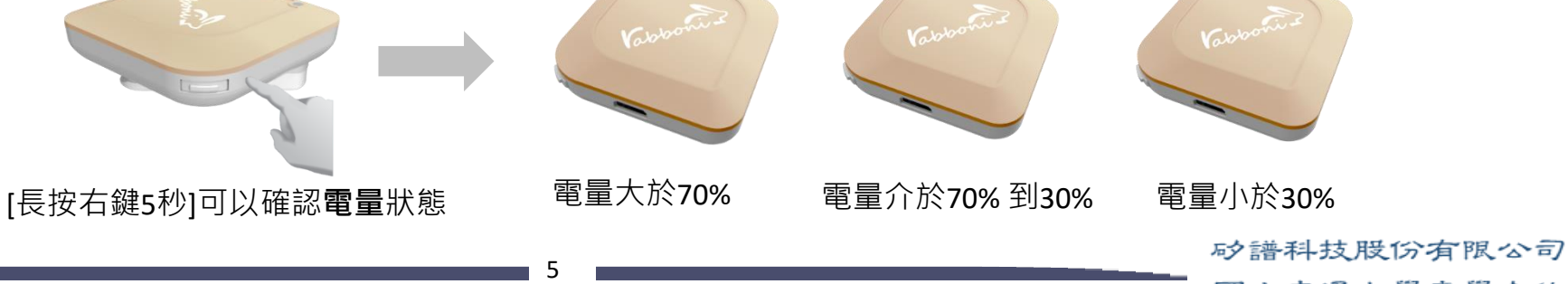

http://holdon.sipplink.com/ **版權所有 侵害必究**

國立交通大學產學合作計畫

# g**abboni-配件介紹**

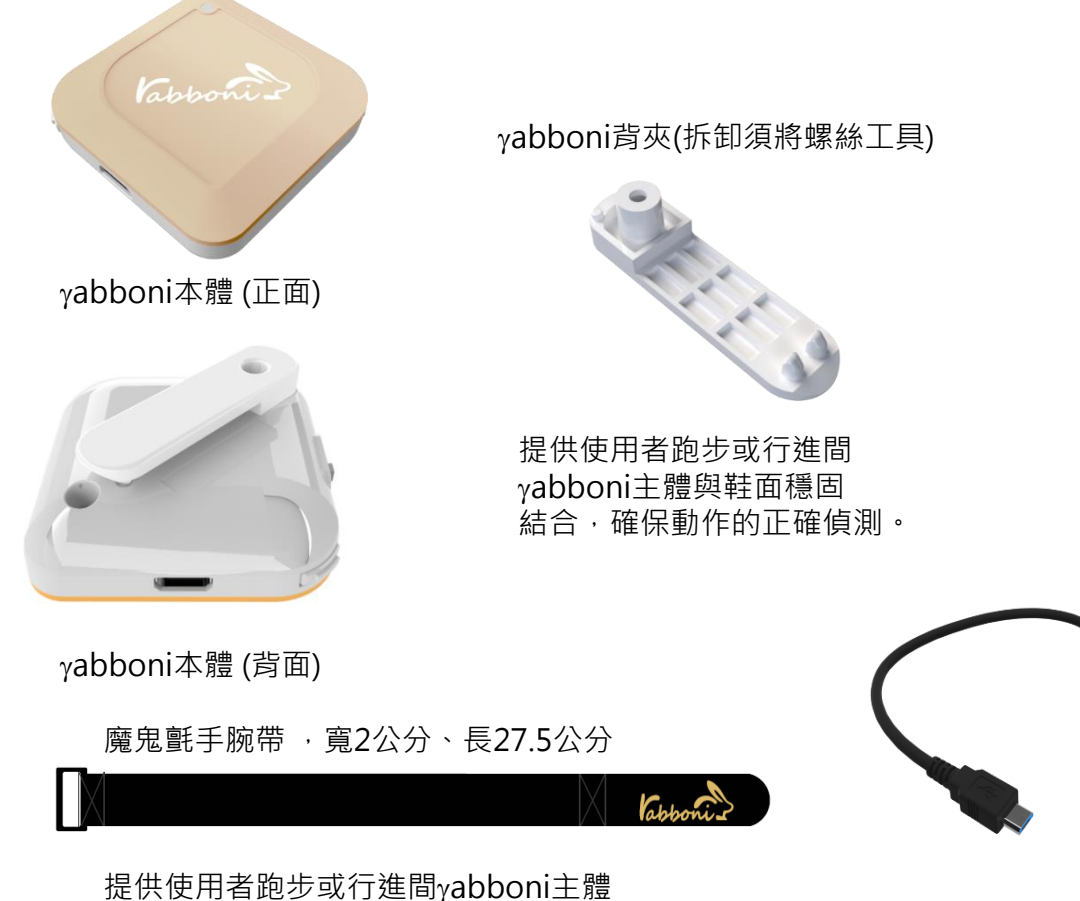

g**abboni-軸向定義**

直線軸:X/Y/Z加速度 (Acceleration) 環狀軸:X/Y/Z 角速度 (Gyro)

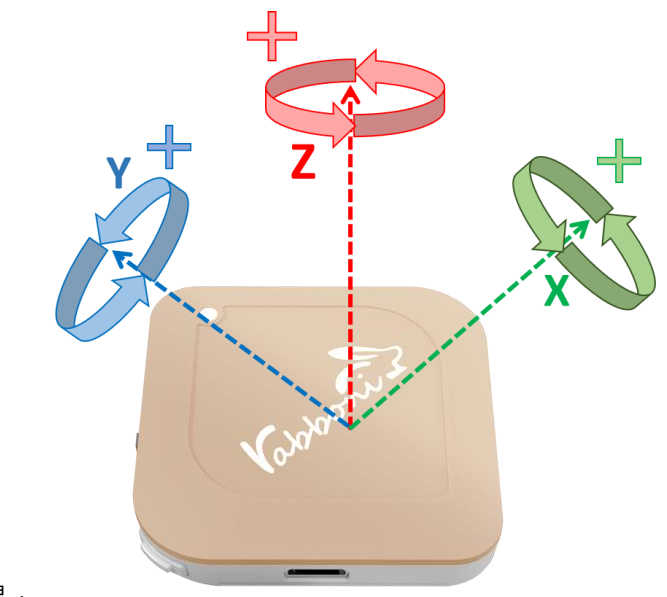

USB Type A轉接 USB mini線, 可提供傳輸數據以及充電功能。

與鞋面穩固結合,確保動作的正確偵測。

USB轉接線一條

Install

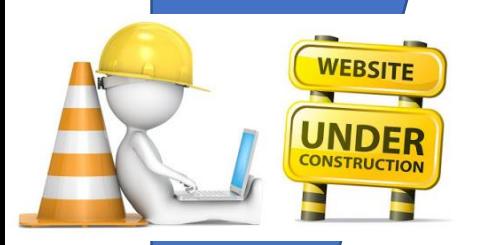

## g**abboni PC UI 連線**

1. rabboni\_pc\_UI下載/解壓縮資料夾(rabboni\_PC\_ui):

<https://reurl.cc/QprO60>

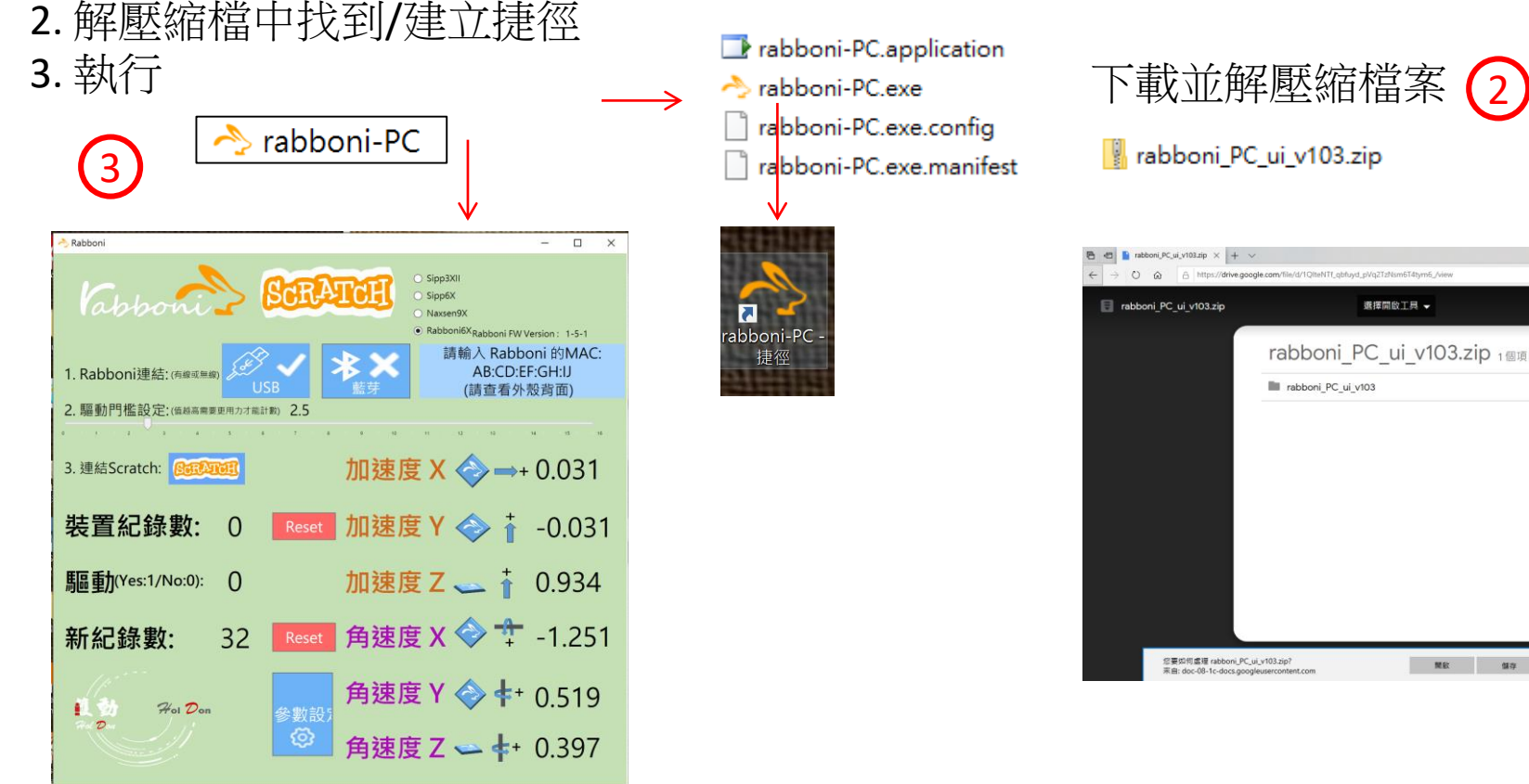

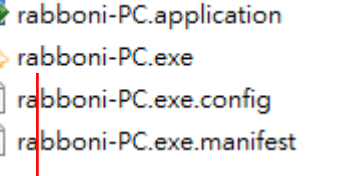

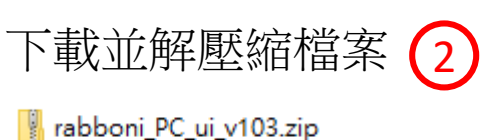

rabboni\_PC\_ui\_v103.zip  $\times$  + 日女 自え田 rabboni\_PC\_ui\_v103.zip 選擇開啟工具 ▼ ▲ ± : rabboni PC ui v103.zip 1個項目 rabboni\_PC\_ui\_v103 您要如何處理 rabboni\_PC\_ui\_v103.zip? 

> 矽譜科技股份有限公司 國立交通大學產學合作計畫

### **如果**g**abboni PC UI 連線程式無法開啟**

1. 執行工作管理員 (在工作列上按右鍵或同時按下Ctrl+Alt+Del,選擇"工作管理員")

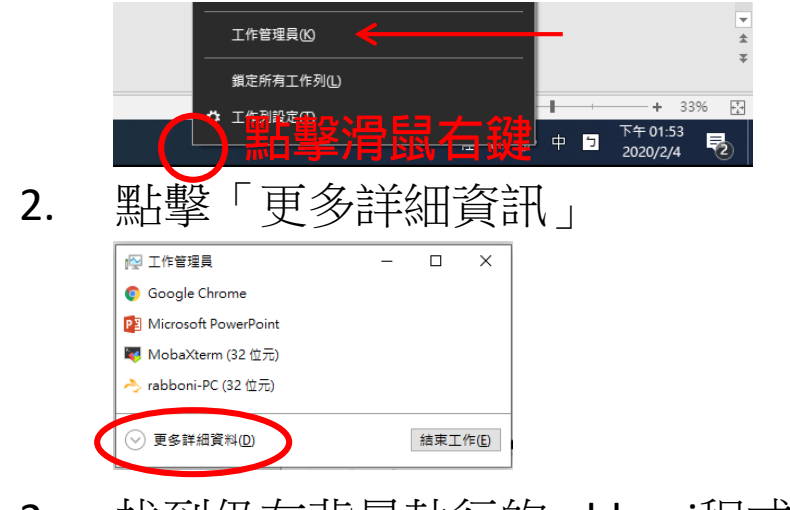

- 2. 找到仍在背景執行的rabboni程式 > < rabboni-PC (32位元)
- 3. 點擊右鍵選擇「結束工作」

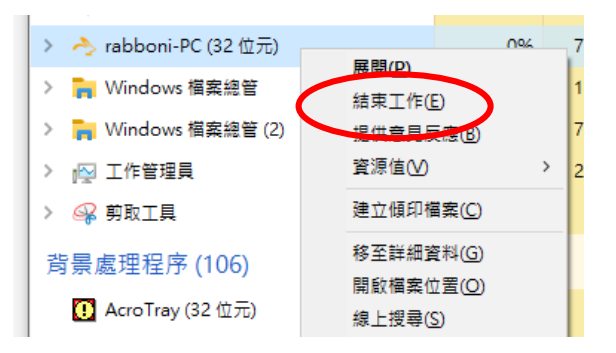

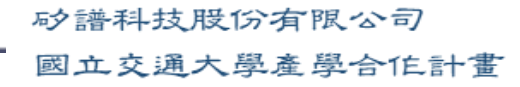

0.1%

80.1 MB

0 MB/秒

8

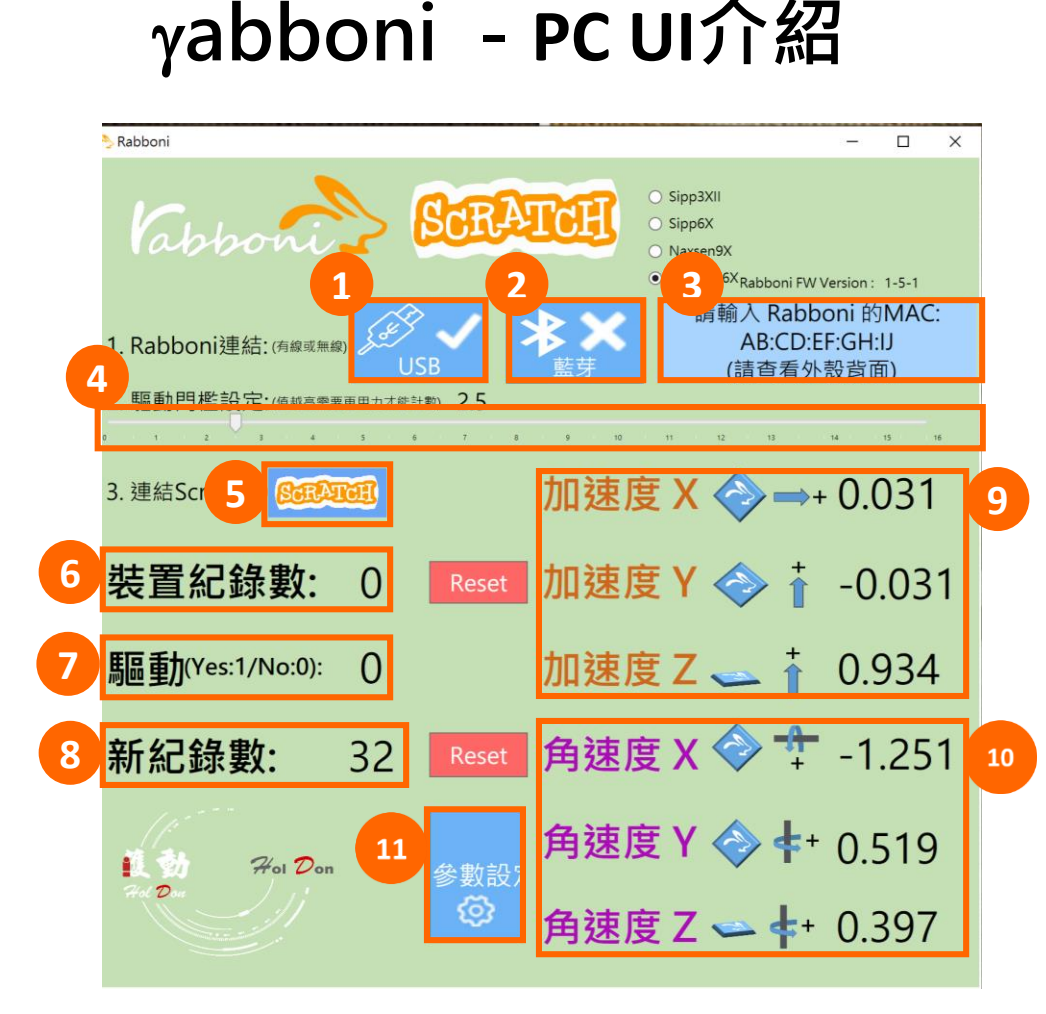

#### 1. USB:點擊透過USB連線 2. Bluetooth:點擊透過藍芽連線 3. MAC:輸入裝置MAC的地方

- 
- 4. Scratch:點擊可以連到 Scratch
- 5. 驅動門檻:設定內建加速度公式√ $x^2 + y^2 + z^2$ 並計算驅動次數結果的門檻(要大於多少算一次)
- 6. 裝置驅動記錄數/Reset:紀錄驅動次數在 7. 驅動: 搖動超過門檻會回傳 1

8. 新驅動紀錄數/Reset:每次重新連線回重新計數

9. X/Y/Z方向加速度 (1g=9.8m/sec<sup>2</sup>) 10. X/Y/X方向角速度 (degree/sec)

11. 參數設定:設定rabboni內的加速度以及角速度 偵測範圍及 sampling rate。

> 矽譜科技股份有限公司 國立交通大學產學合作計畫

9

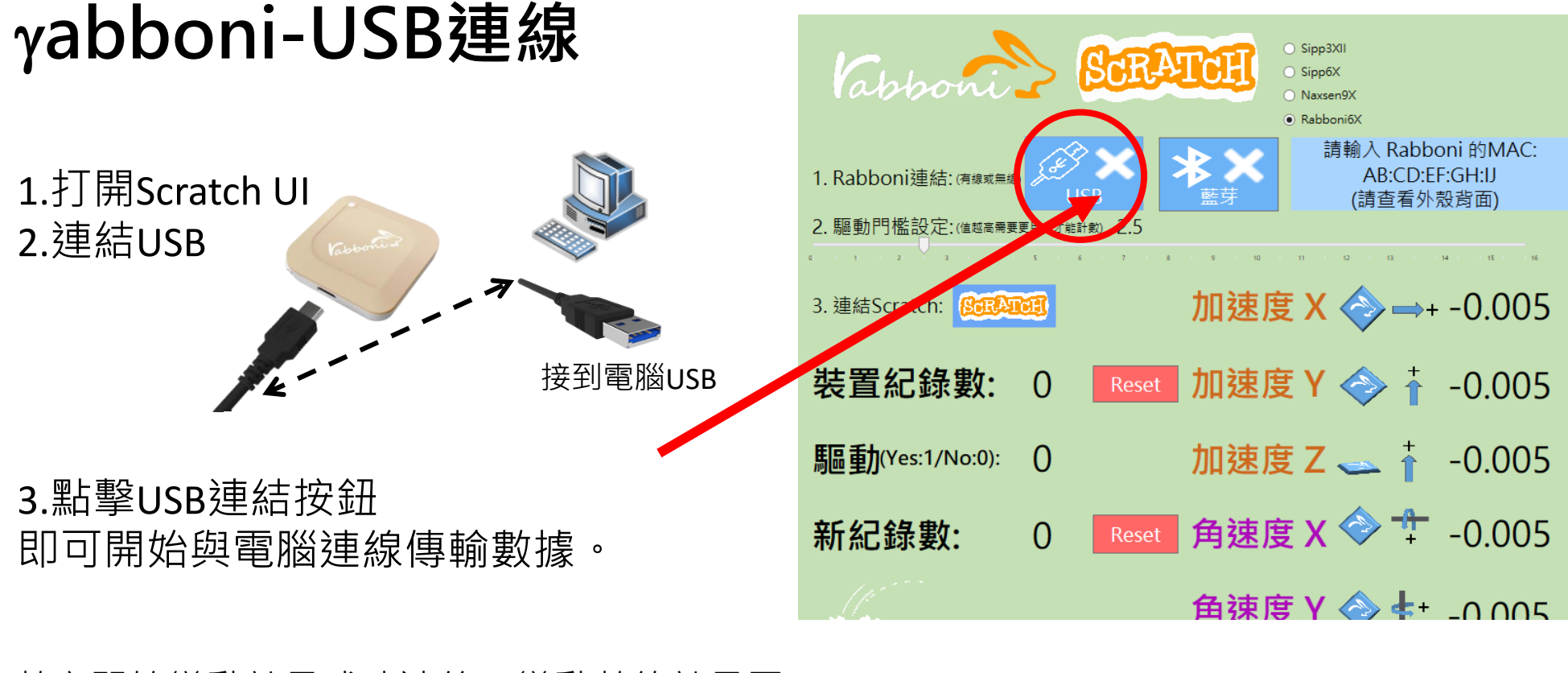

數字開始變動就是成功連線,變動數值就是三 軸的加速度以及三軸的角速度。如果有問題的 話就把檔案關起來重開。跳動值為量測值(含 雜訊值),因此 Sensor 靜置仍會有跳動值。.

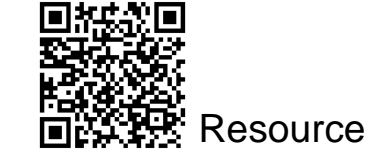

矽譜科技股份有限分司<br>國立交通大學產學合作計畫

http://holdon.sipplink.com/ **版權所有 侵害必究**

**Python安裝(1/4)**

### • [https://www.python.or](https://www.python.org/downloads/) g/downloads/

- 配合AIOT 應用請下 載3.7.5
- 額外的library 需要 PIP 安裝

#### **Download the latest version for Windows**

#### Download Python 3.8.1

Looking for Python with a different OS? Python for Windows, Linux/UNIX, Mac OS X, Other Want to help test development versions of Python? Prereleases,

Docker images

Looking for Python 2.7? See below for specific releases

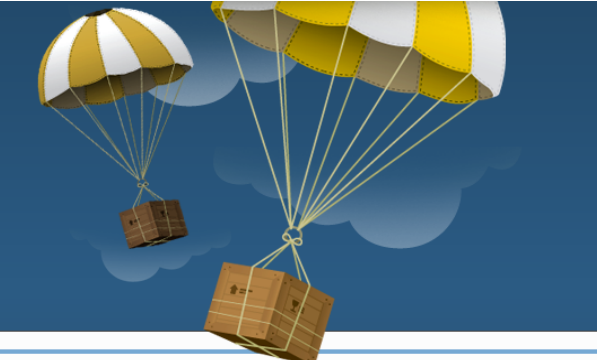

Puthon

#### Looking for a specific release?

Python releases by version number:

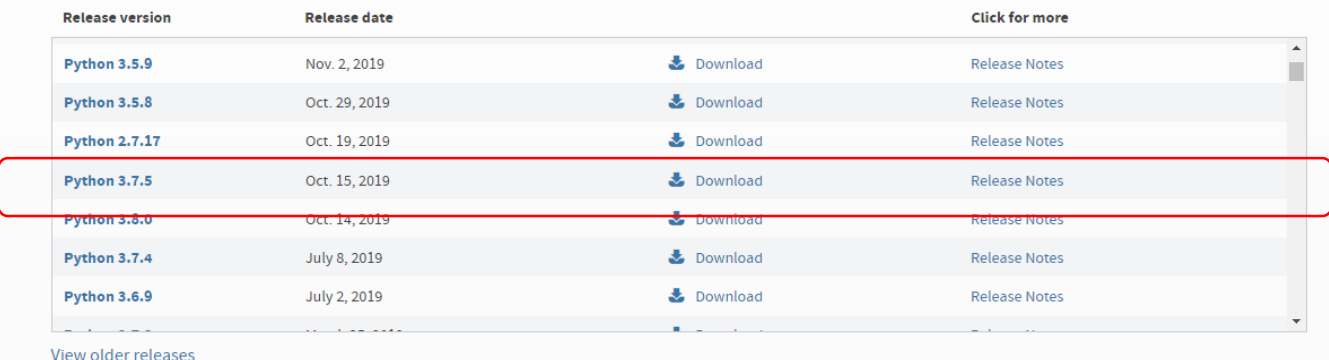

<sup>11</sup> <http://holdon.sipplink.com/> **版權所有 侵害必究**

## **Python安裝(3/4)**

• 下載window安裝版本

請先注意電腦中是否已安裝過  $\bullet$ python

若有其他版本請先卸載  $\bullet$ 建議只安裝一個版本  $\bullet$ 

多版本的操作較複雜

 $\bullet$ 

#### **Files**

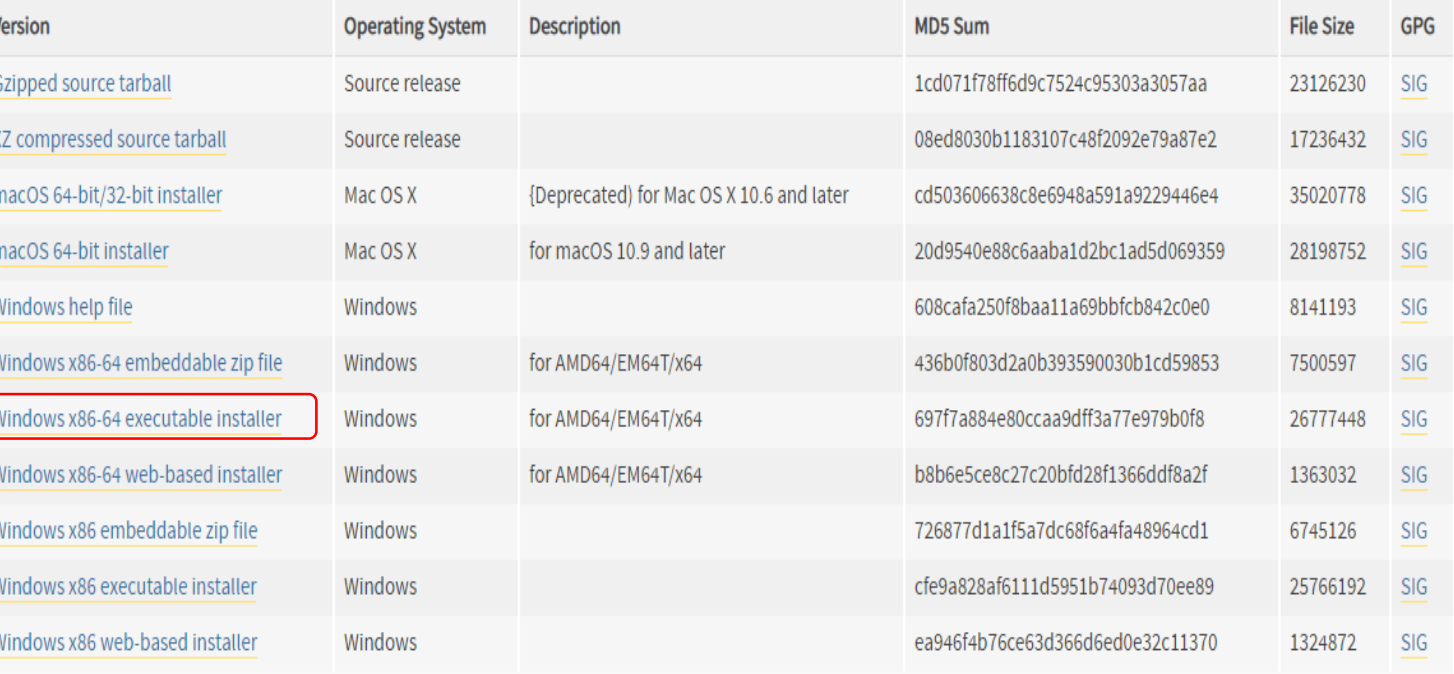

<sup>12</sup> <http://holdon.sipplink.com/> **版權所有 侵害必究**

**愛物課程 AioT Lecture 版權所有 侵**

**害必究**

矽譜科技股份有限<mark>分司</mark><br>國立交通大學產學合作計畫

# Python 安裝 (4/4)

- $\mathcal{T} \boxtimes$ Add Python 3.7...
- 點擊Install Now

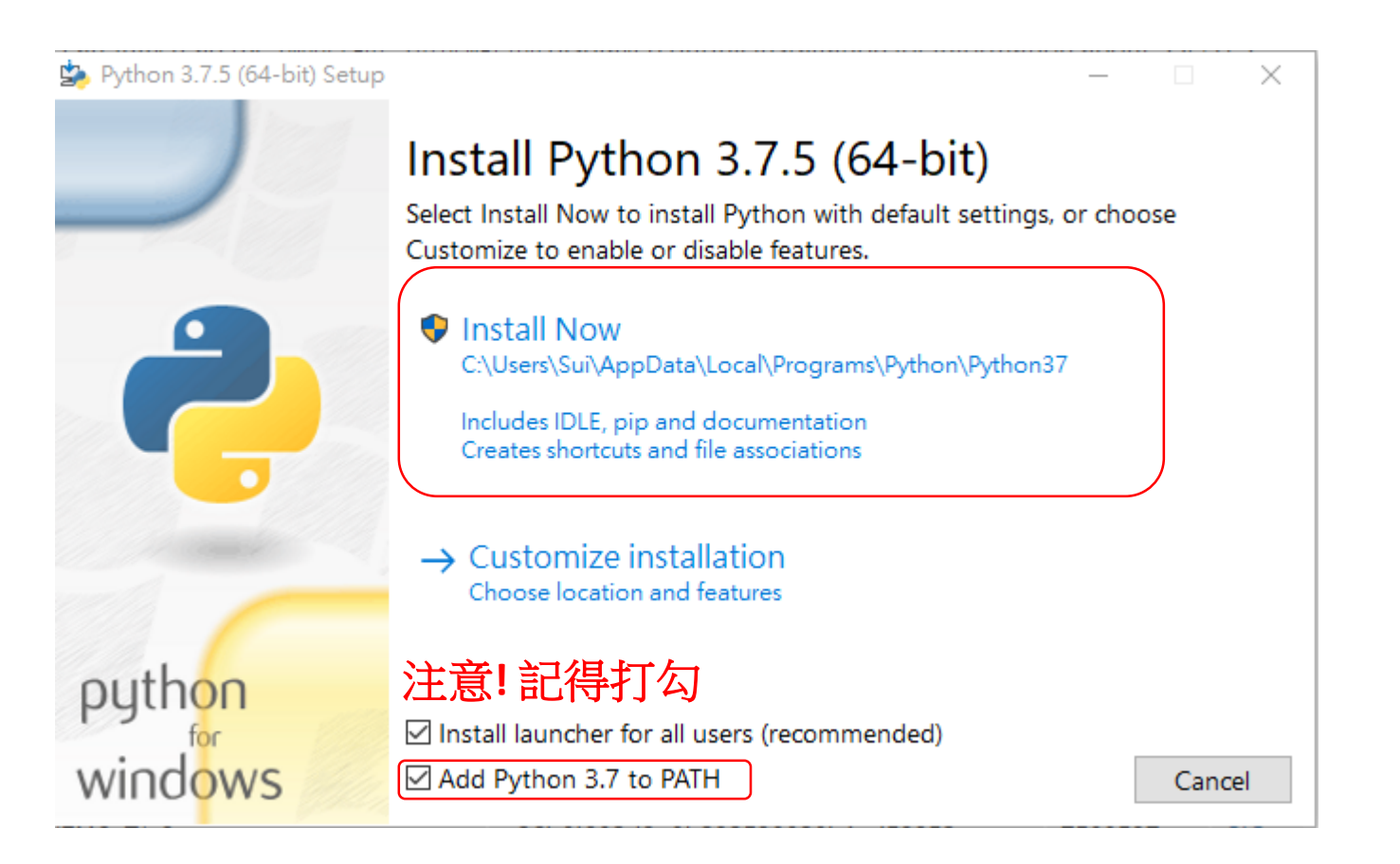

國立交通大學產學合作計畫

# Python 安裝 (2/2)

- 跑完進度後
- 若有右圖的按鍵,請按下 • 有的電腦安裝不會有此要求

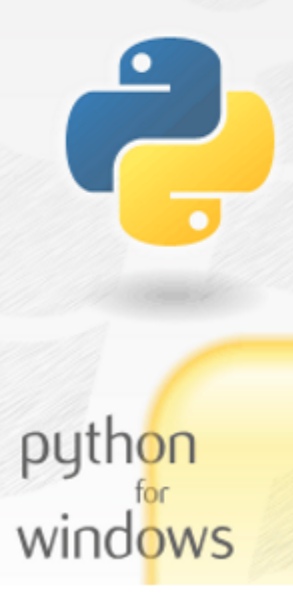

Python 3.7.5 (64-bit) Setup

**害必究**

#### Setup was successful

Special thanks to Mark Hammond, without whose years of freely shared Windows expertise, Python for Windows would still be Python for DOS.

New to Python? Start with the online tutorial and documentation.

See what's new in this release.

Disable path length limit

Changes your machine configuration to allow programs, including Python, to bypass the 260 character "MAX\_PATH" limitation.

Close

 $\times$ 

**愛物課程 AioT Lecture 版權所有 侵**

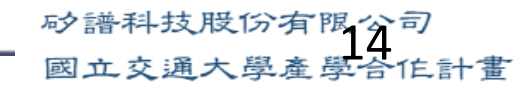

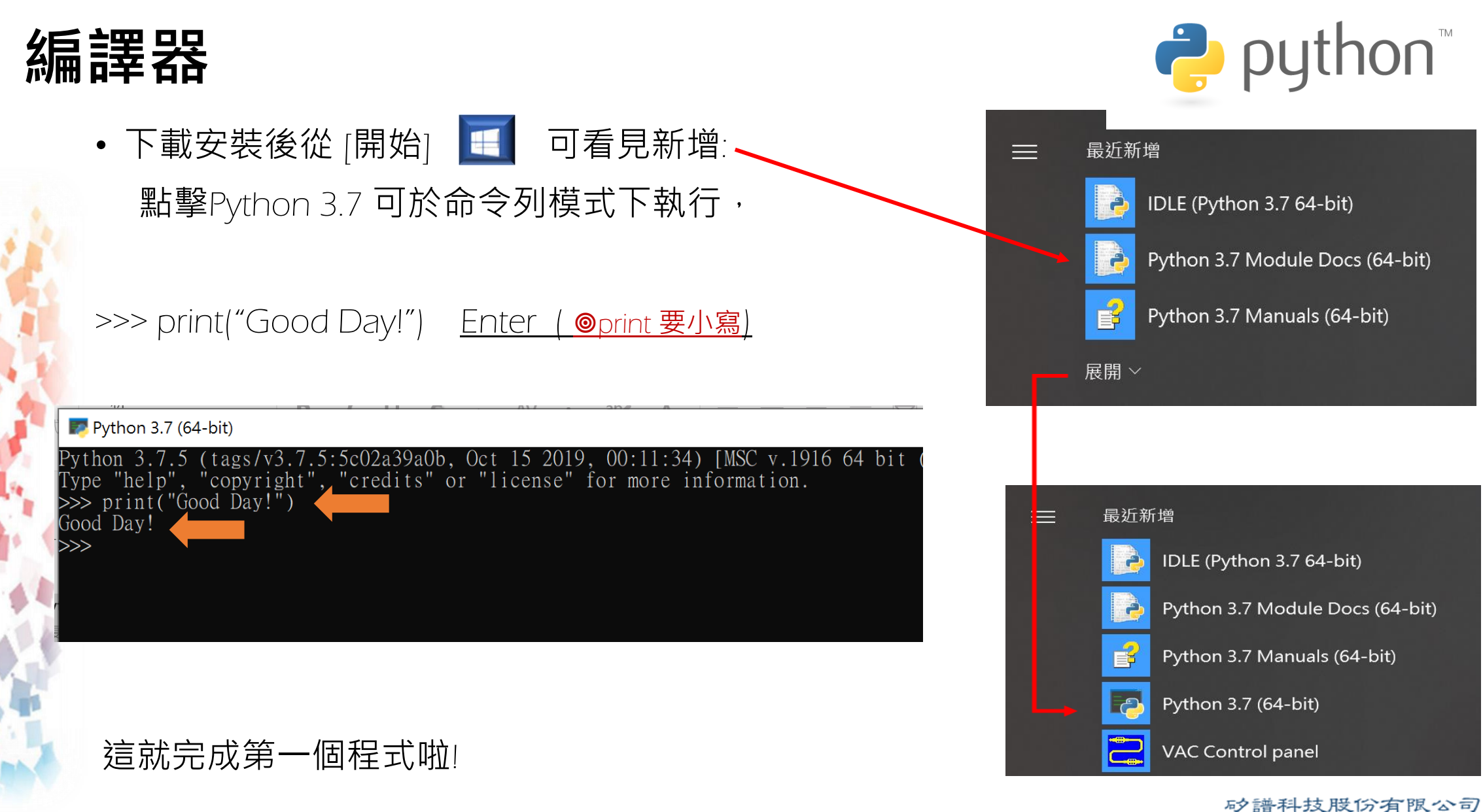

<sup>15</sup> <http://holdon.sipplink.com/> **版權所有 侵害必究**

國立交通大學產學合作計畫

### **點擊** IDLE **編譯器可開始編輯程式 坊間有許多編譯器可依喜好選擇**

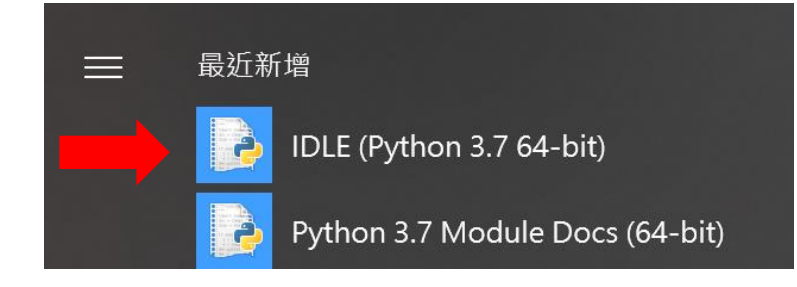

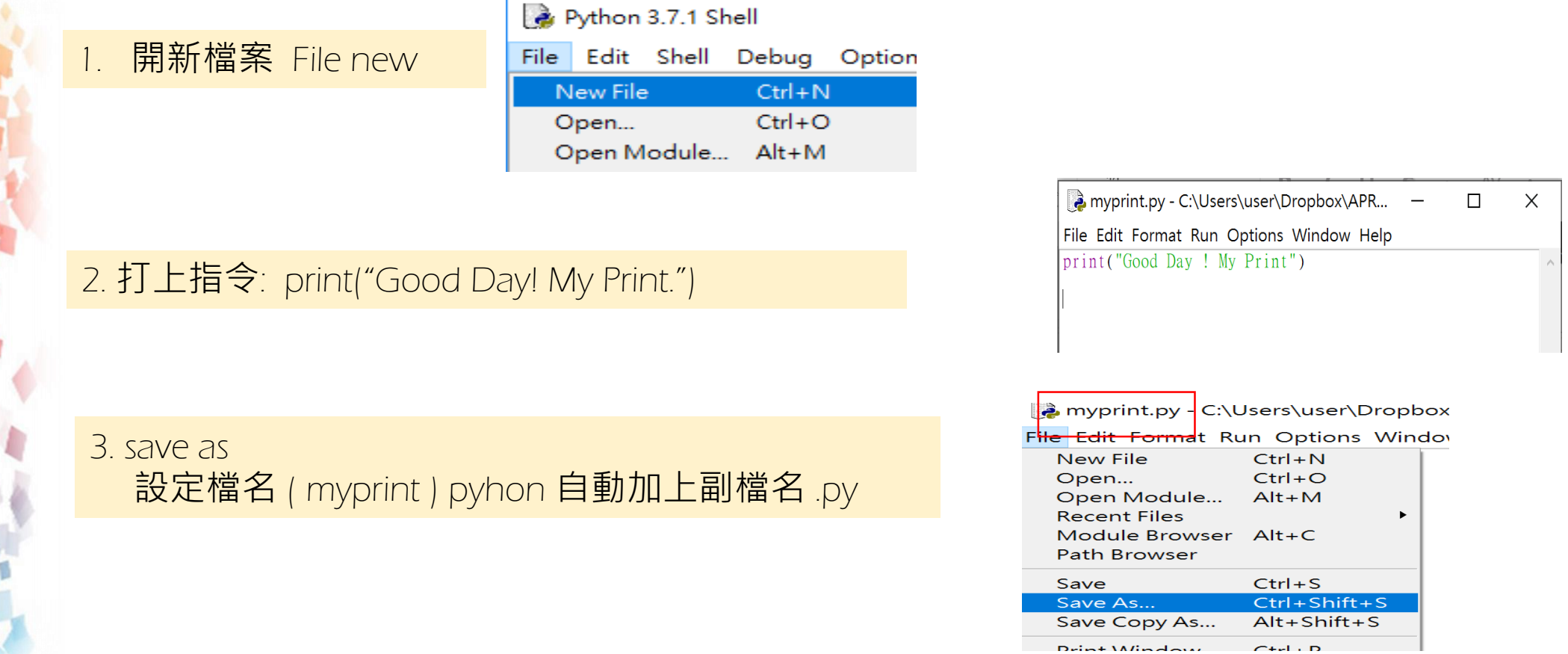

矽譜科技股份有限公司 國立交通大學產學合作計畫

<sup>16</sup> <http://holdon.sipplink.com/> **版權所有 侵害必究**

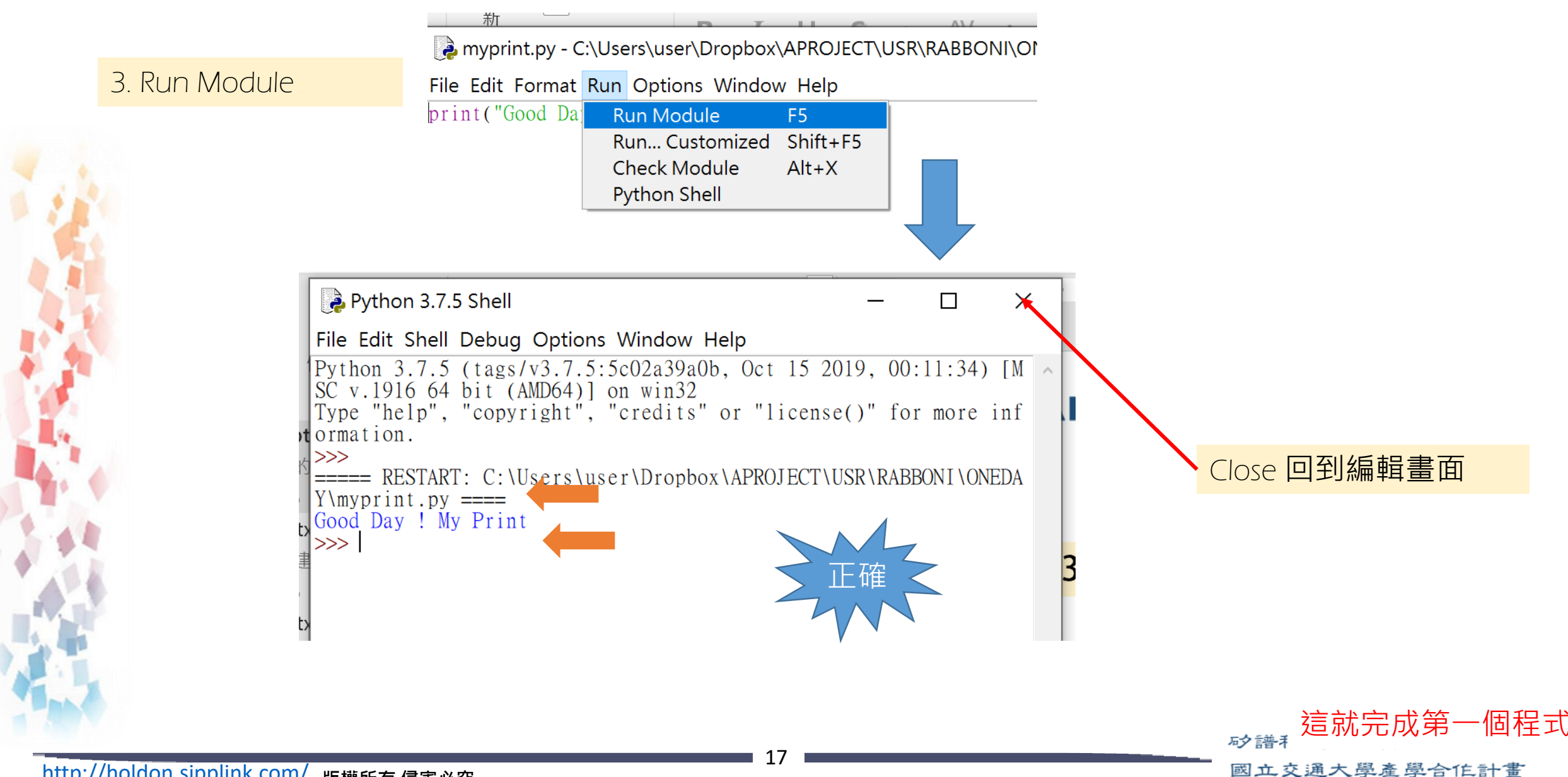

<sup>17</sup> <http://holdon.sipplink.com/> **版權所有 侵害必究**

## Rabboni - Maze Demo

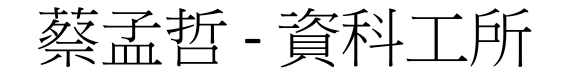

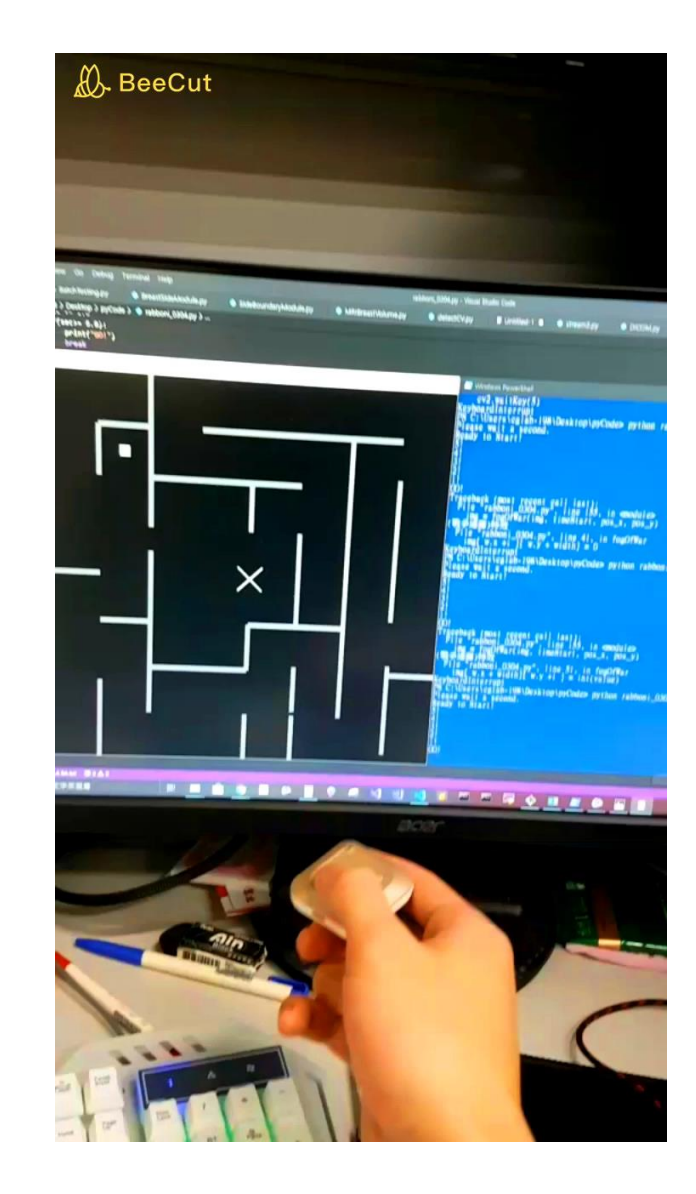

### 前置工作 **:**

- 安裝python 3.7
- 安裝rabboni python API
- 安裝 **numpy ,** 在**cmd**上執行**pip install numpy**
- 安裝 **OpenCV** 以及 **OpenCV – python API**

#### 不好意思使用到額外套件有點麻煩 請見諒

### User, Wall and Destination

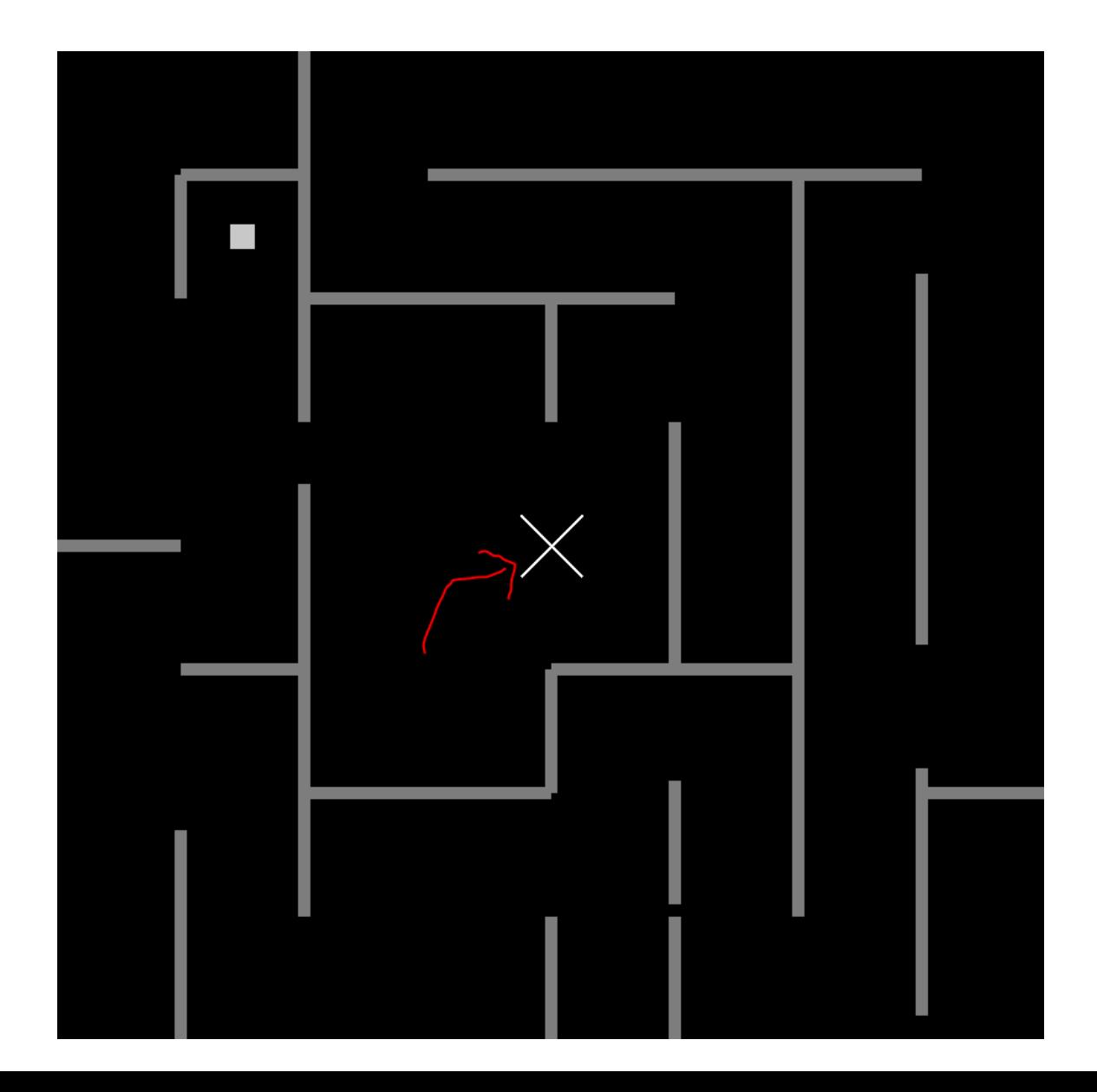

### User, Wall and Destination

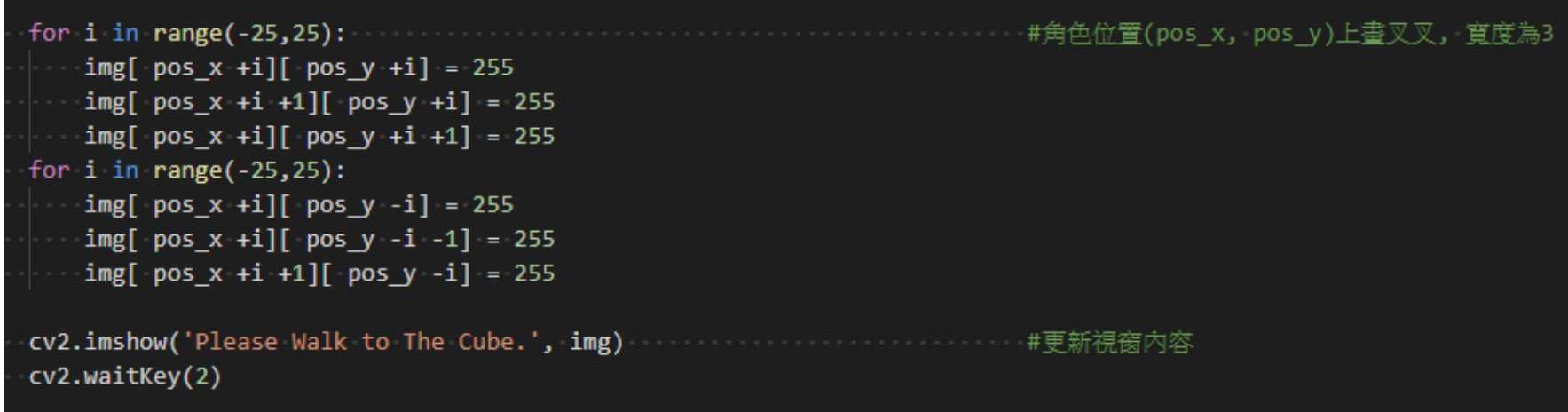

• 畫出角色(即叉叉)

### Move - Accelerometer

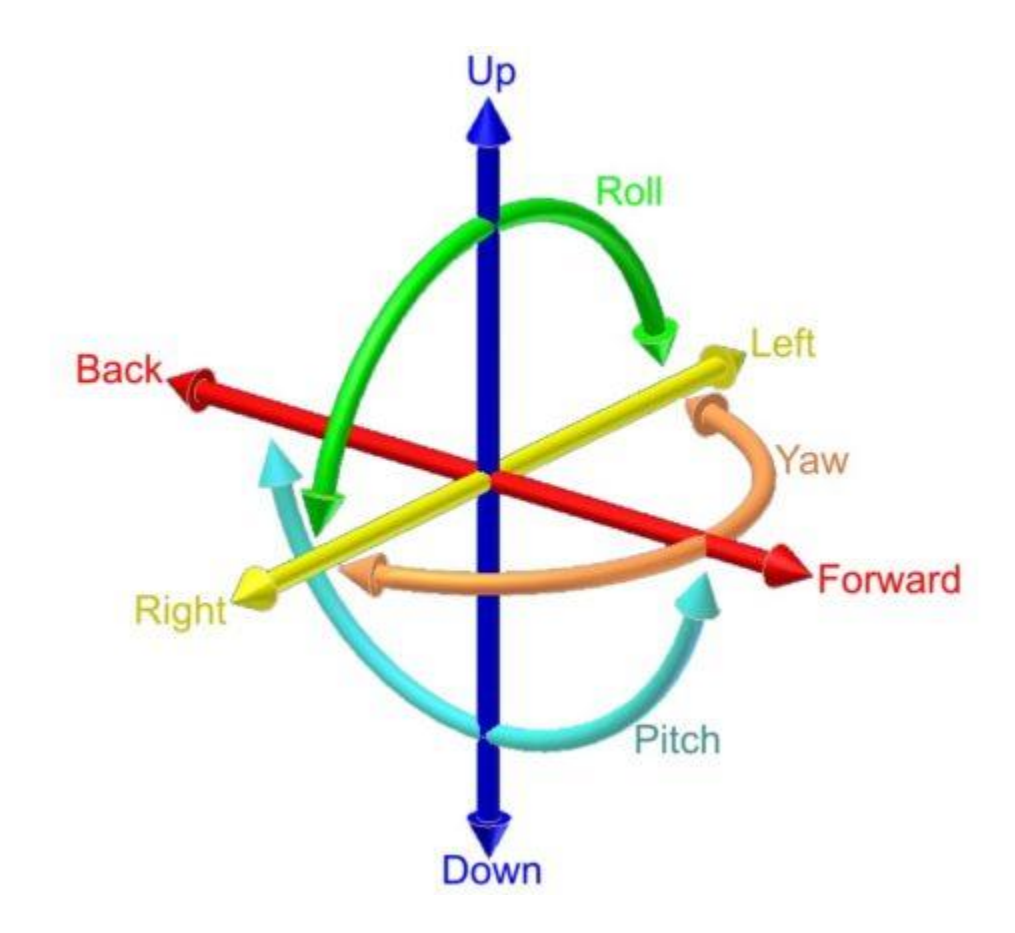

### Move - Accelerometer

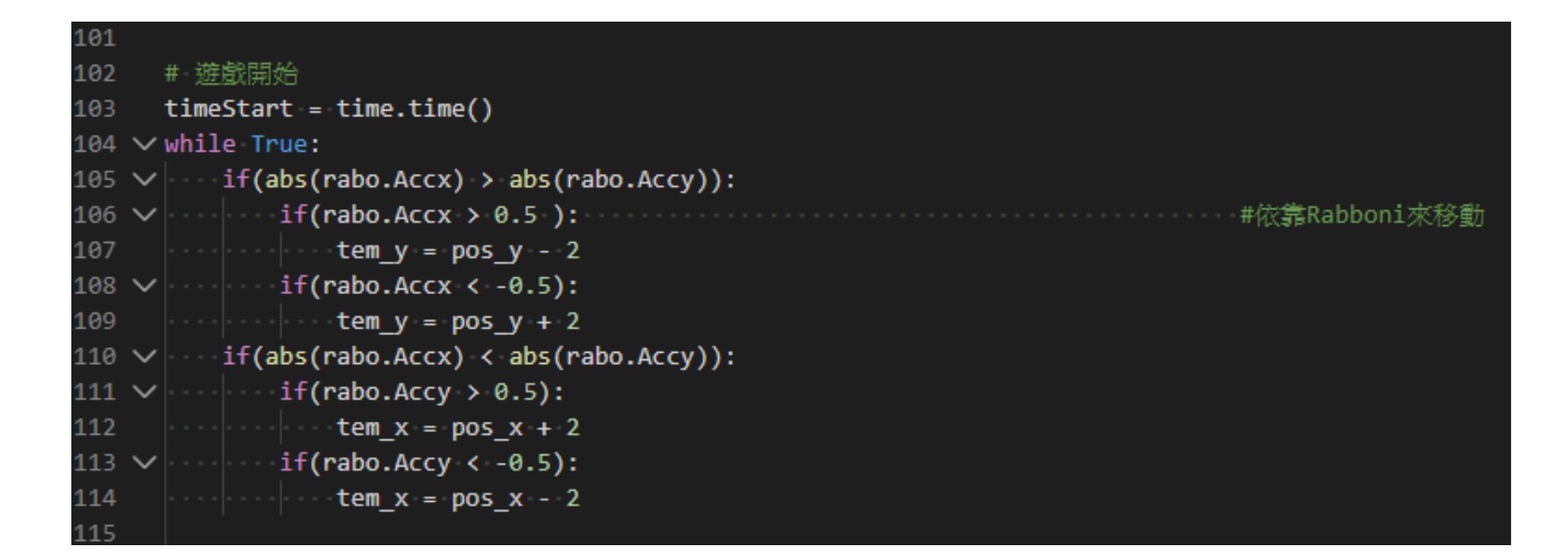

### Collision Detection

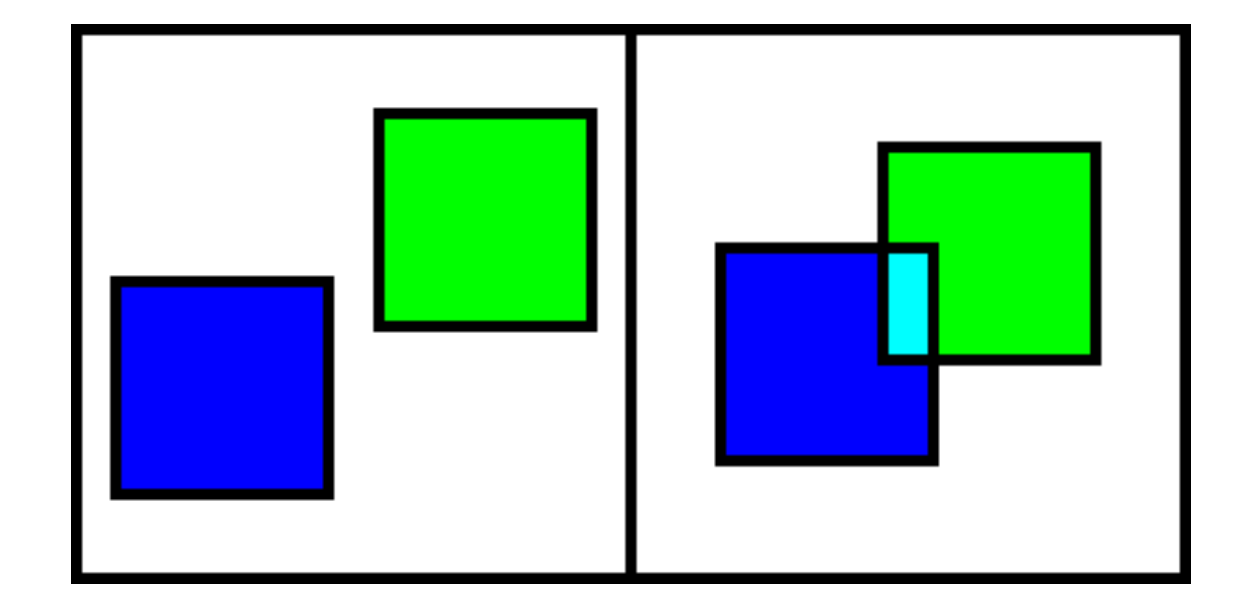

• 達到被牆壁卡住的效果

### Collision Detection

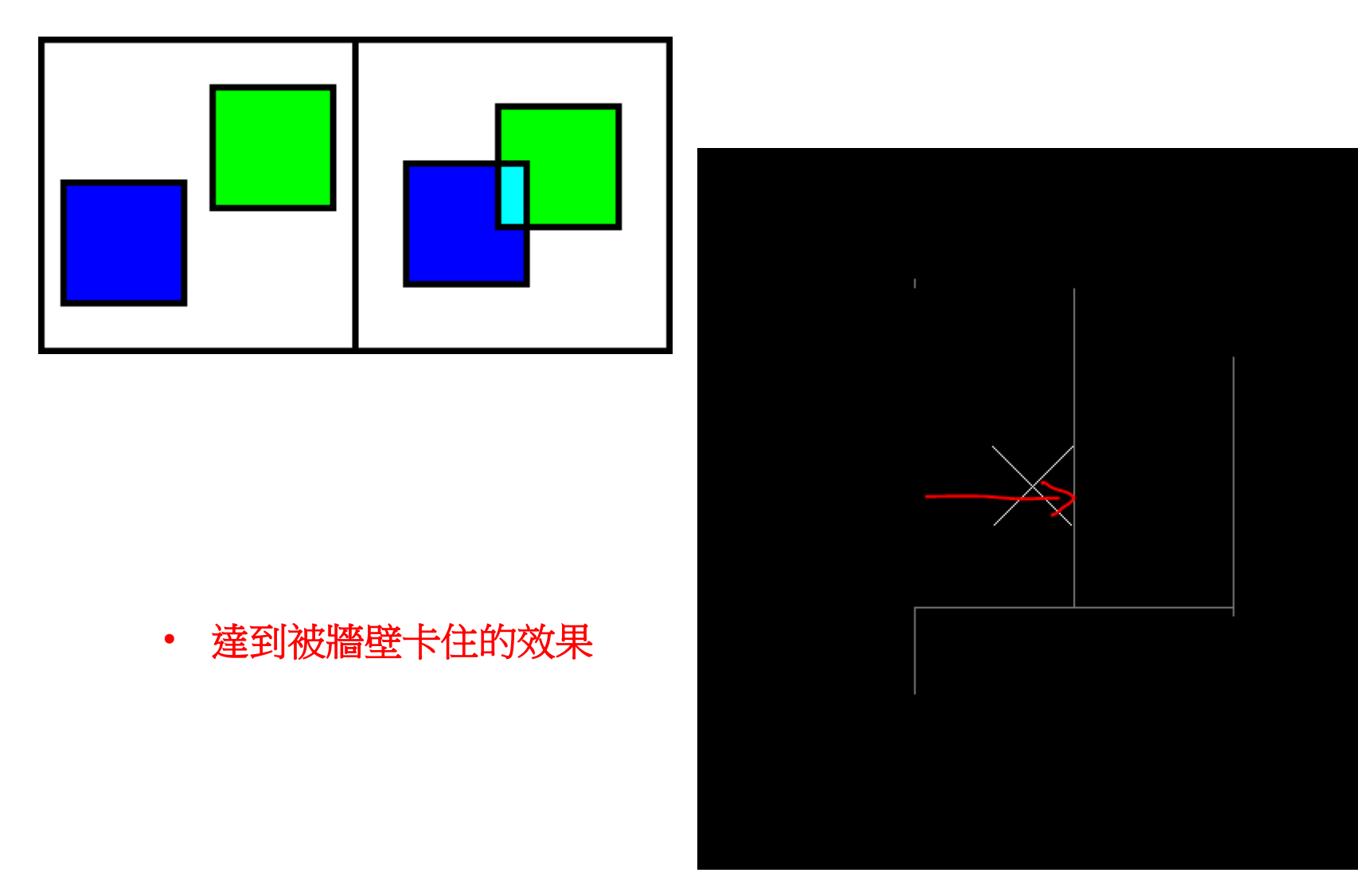

### Collision Detection

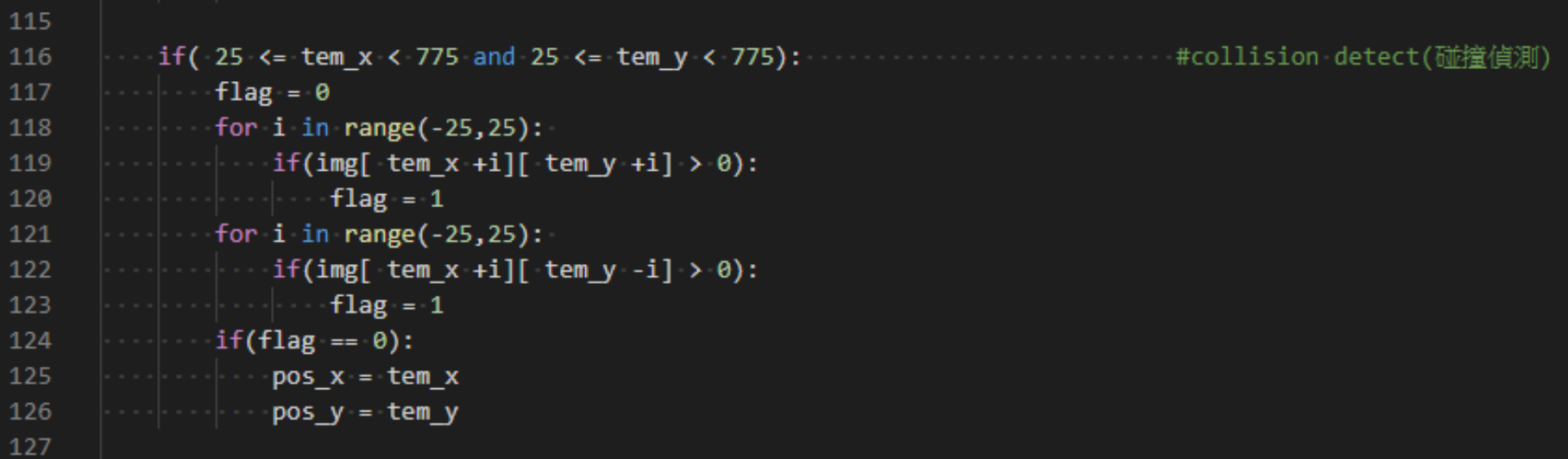

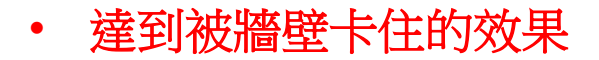

### Fog of War (戰爭迷霧效果)

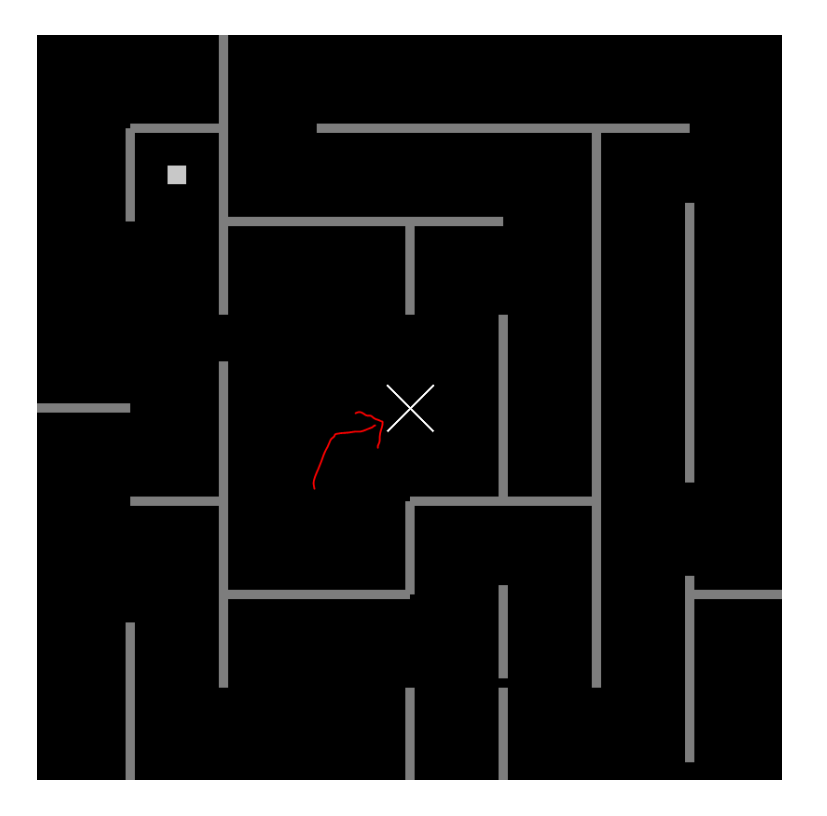

• 離圓心太遠的牆壁消失

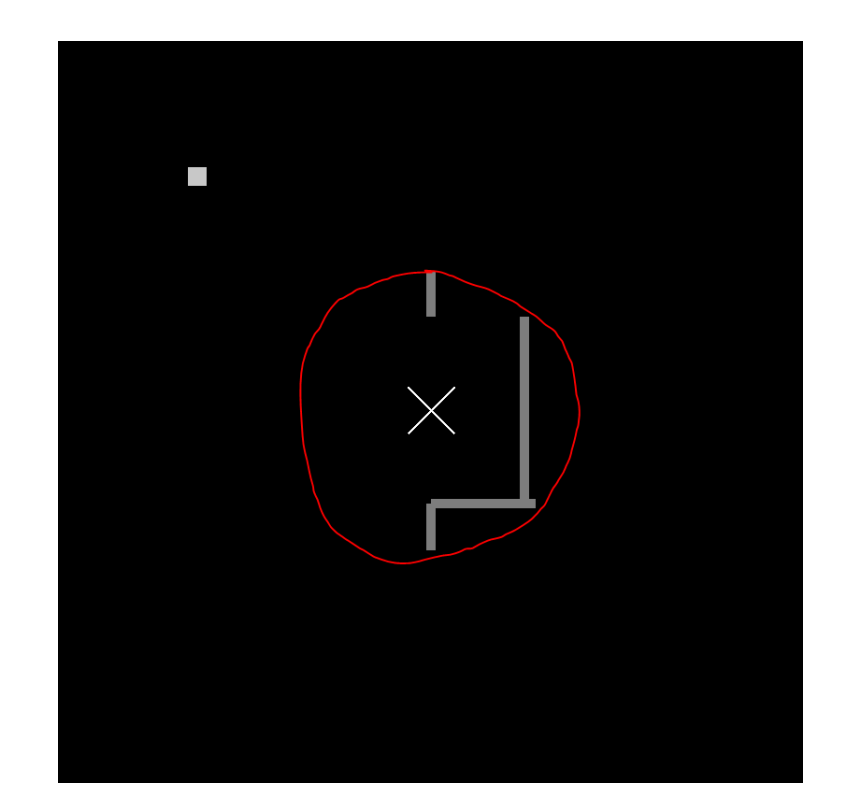

### Fog of War (戰爭迷霧效果)

圓公式 :

$$
(x-a)^2 + (y-b)^2 < r^2
$$

- $X = wall's \times position$  $Y = wall's$  y position a = user's x position  $b = user's$  y position
- 離圓心太遠的牆壁消失

### Fog of War (戰爭迷霧效果)

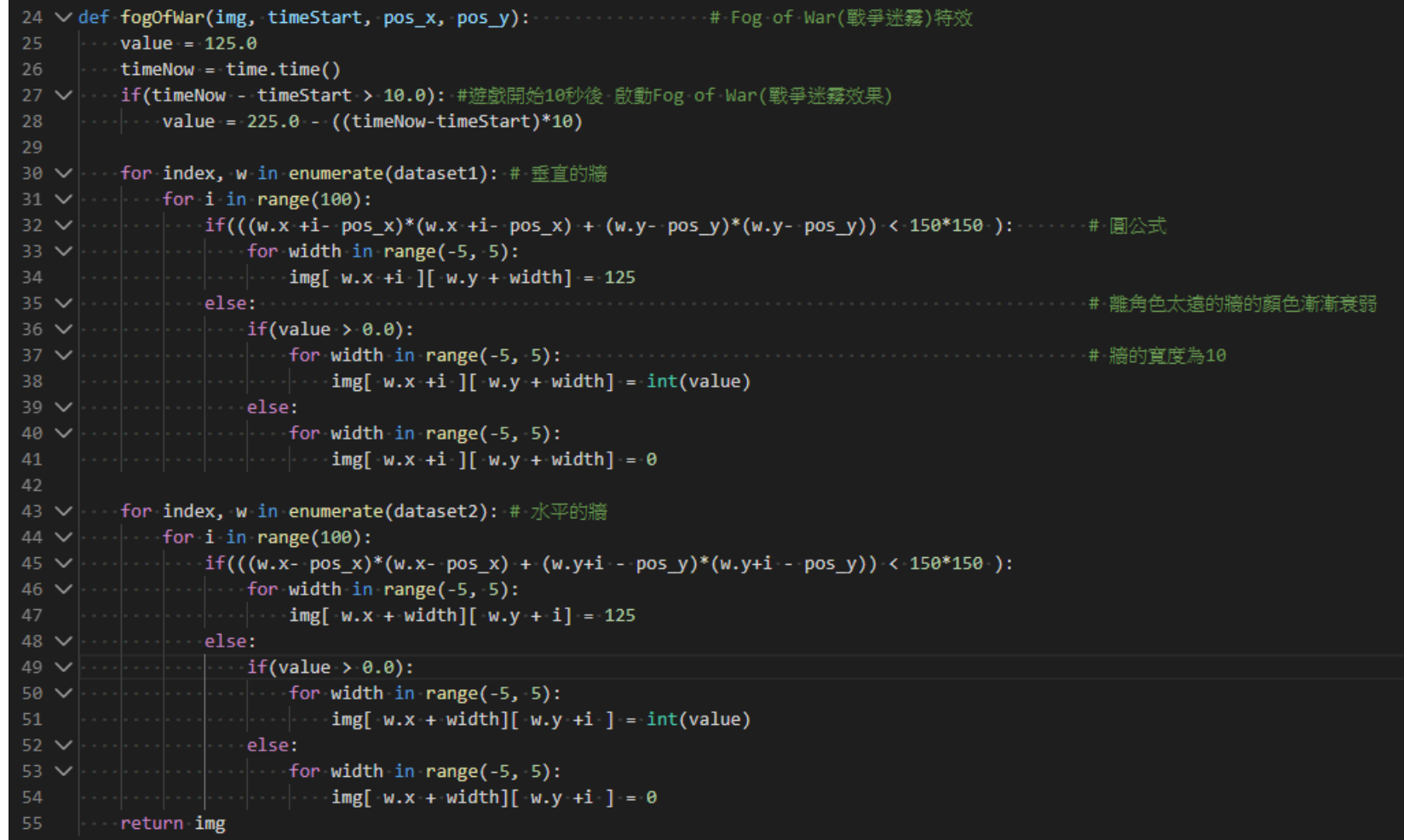

### **Destination**

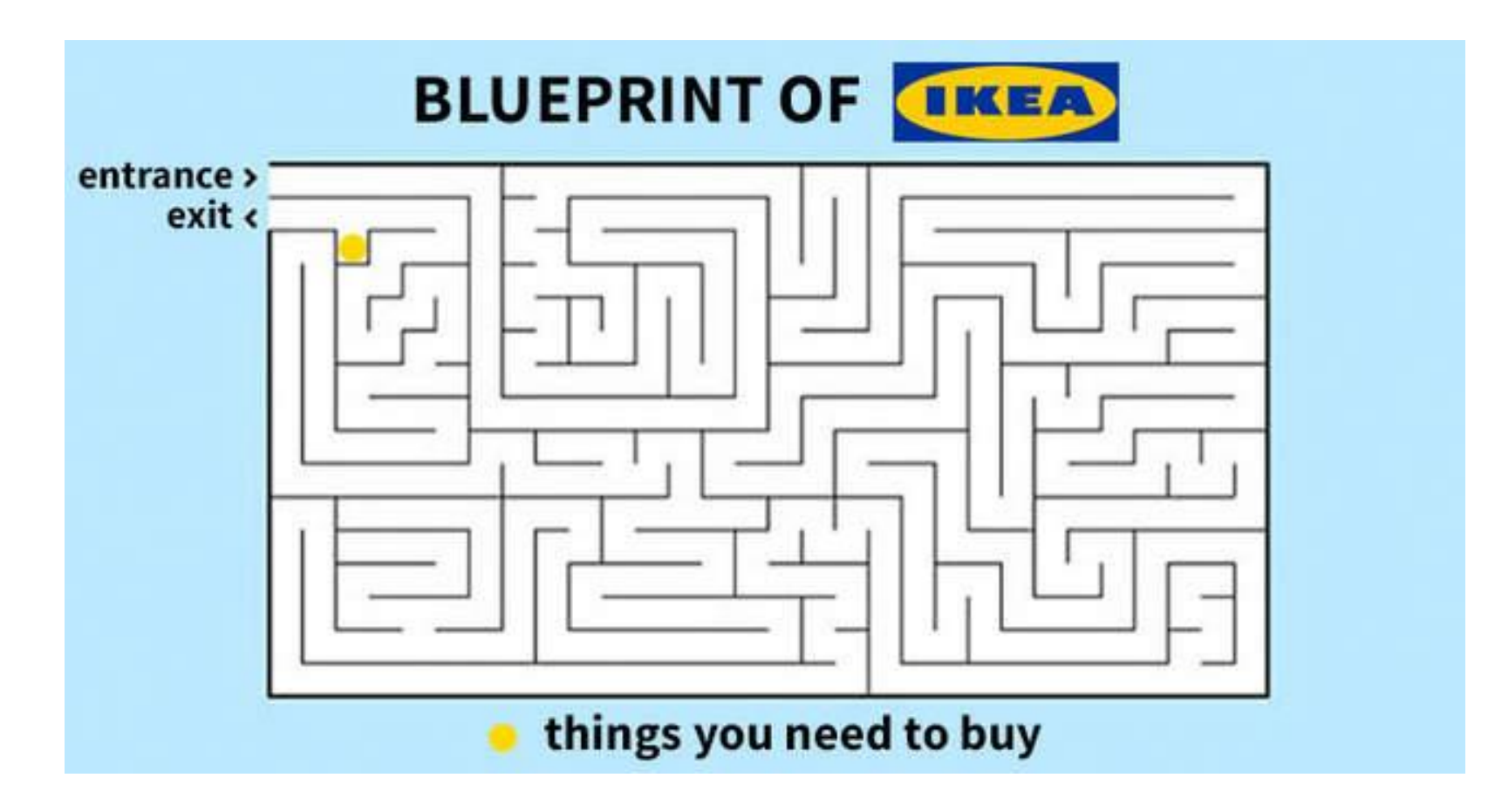

• 抵達目的**,** 獲勝**!**

### **Destination**

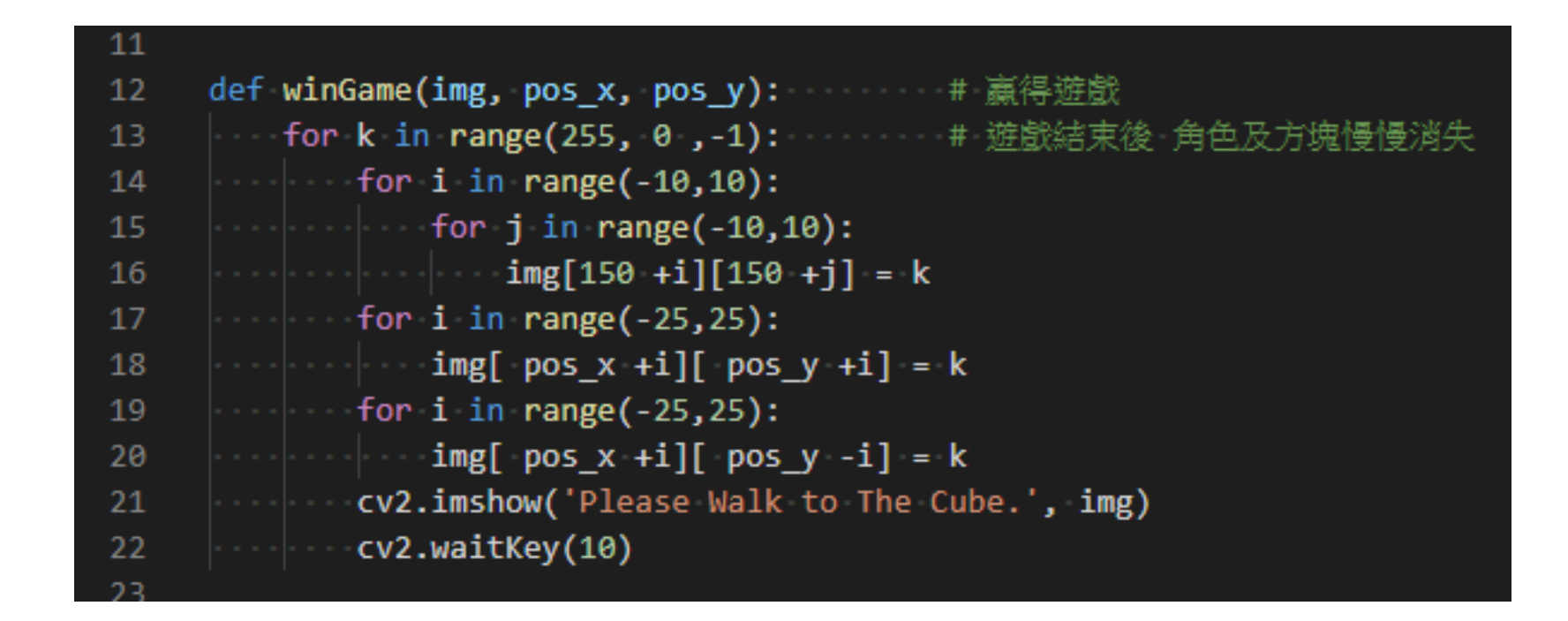

### Thank you for your attention

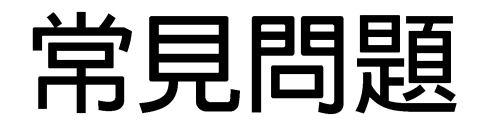

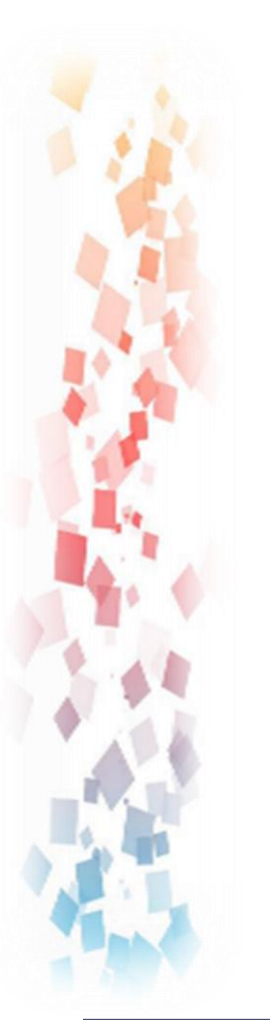

#### Rabboni 連結指令: 請點擊參考

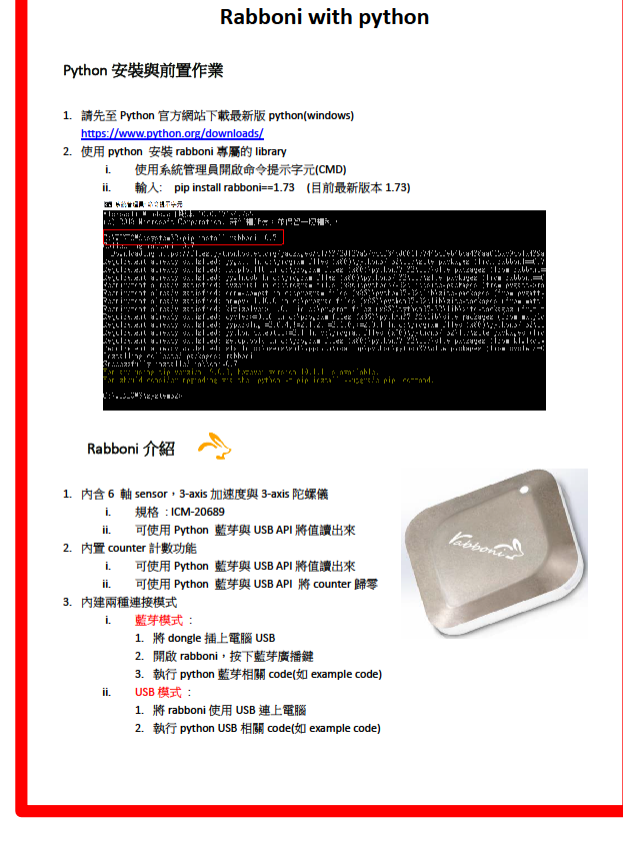

## 尋找不到python、pip指令

### $\cdot$  Q:

- 在CMD視窗輸入 python, pip無反應
- 輸入 python, pip顯示 "python" 不是外部或内部命令….
- $\bullet$  A:
	- 0.沒安裝好Python, 卸載再安裝一次或是執行1~5步驟
	- 1.先找到Python安裝的地方,並複製位置
		- 通常會在 C:\Users\Username\AppData\Local\Programs\Python\Python37
		- Username是自己電腦帳戶名稱
	- 2.開啟電腦「控制台」->「系統」->「進階系統設定」->「環境變數」
	- 3.系統變數的視窗中尋找 Path 變數打開
	- 4.新增 Python的位置跟Python script的位置
	- 5.按確定退出

矽譜科技股份有限Y分司

國立交通大學產學合作計畫

## 尋找不到python、pip指令

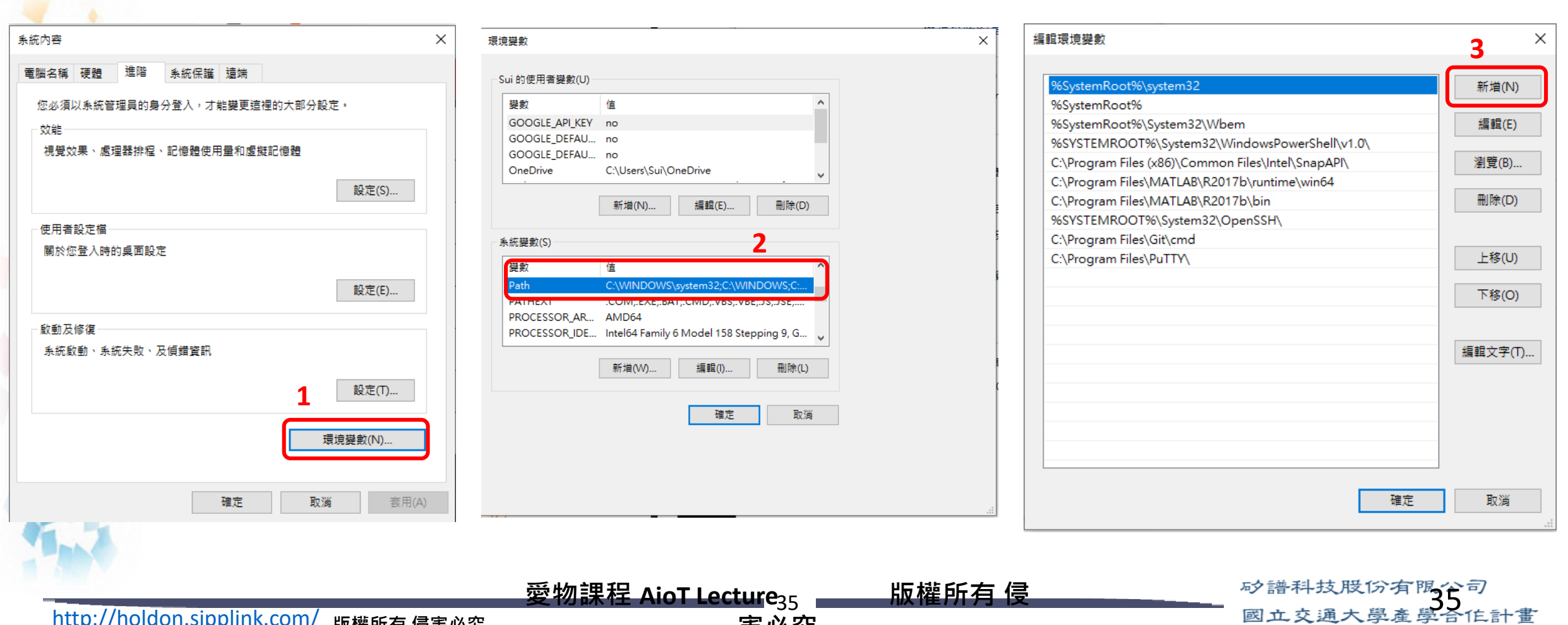

<sup>35</sup> <http://holdon.sipplink.com/> **版權所有 侵害必究**

**害必究**

# 尋找不到python、pip指令

- 新增 Python的位置
- 新增 Python script的位置
- 按確定退出

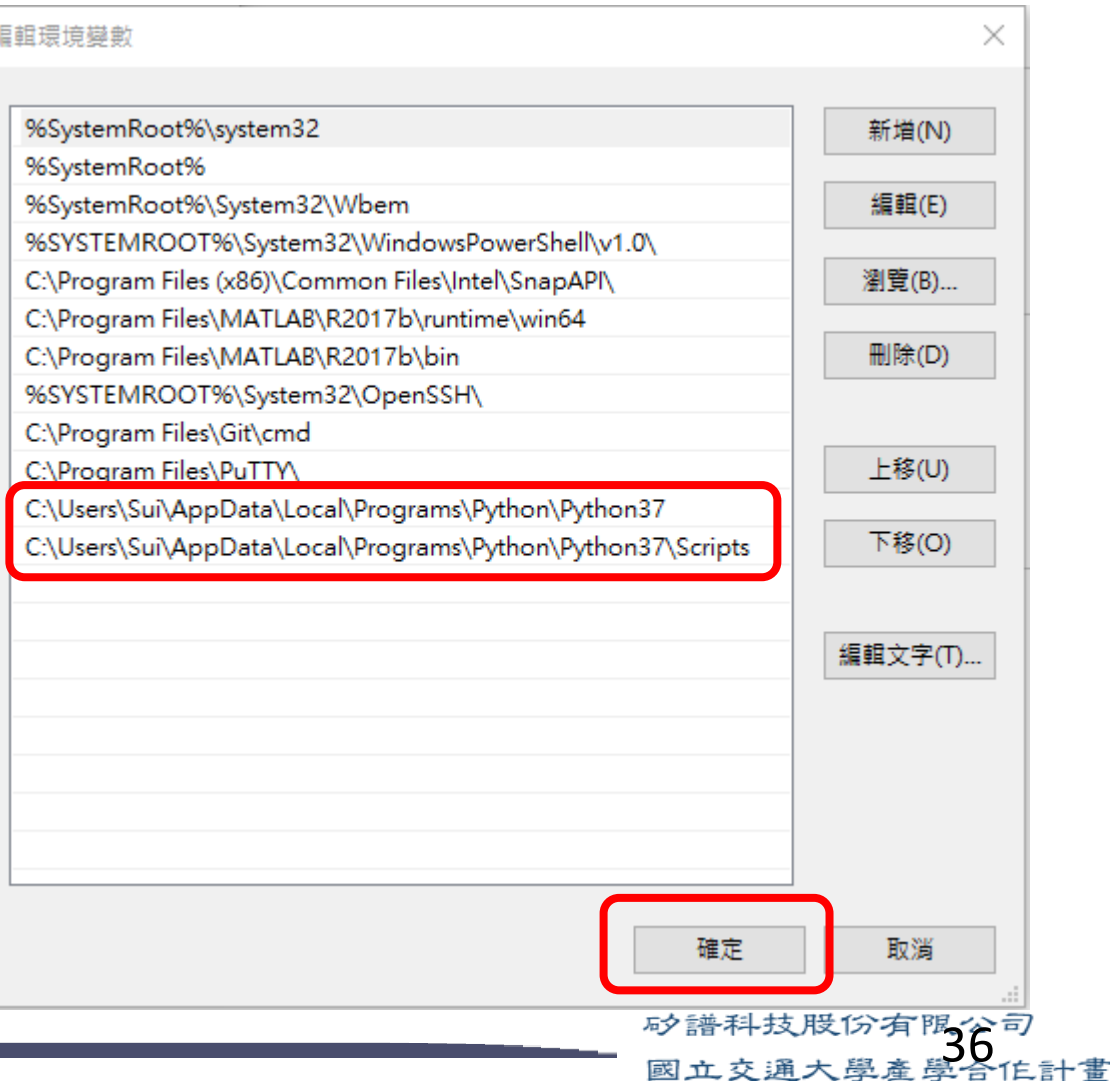

### 安裝好Rabboni但Python卻說找不到

### • Q:

• A:

- from rabboni import \*
- 顯示 No module named *frabboni*

>>> from rabboni import \*<br>Traceback (most recent call last):<br>- File "<stdin>", line 1, in <module><br>ModuleNotFoundError: No module named 'rabboni'

矽譜科技股份有限分司

國立交通大學產學合作計畫

- 原因有幾種可能
- 1.先確定是否有安裝好rabboni, 重新進行第九頁内容
- 2.若確定有安裝rabboni,可能是 該電腦存在多個python
	- rabboni安裝到 python1 但執行時是用python2
	- 解決方法:
		- 1.卸載用不到的Python 再重新安裝rabboni
		- 2.檢查上頁的環境變數,python 跟 Python/Script是否都是在同個資料夾,若非,將其改成同一個資料夾,再 重新安裝rabboni

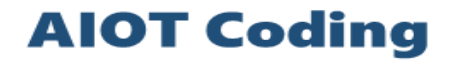

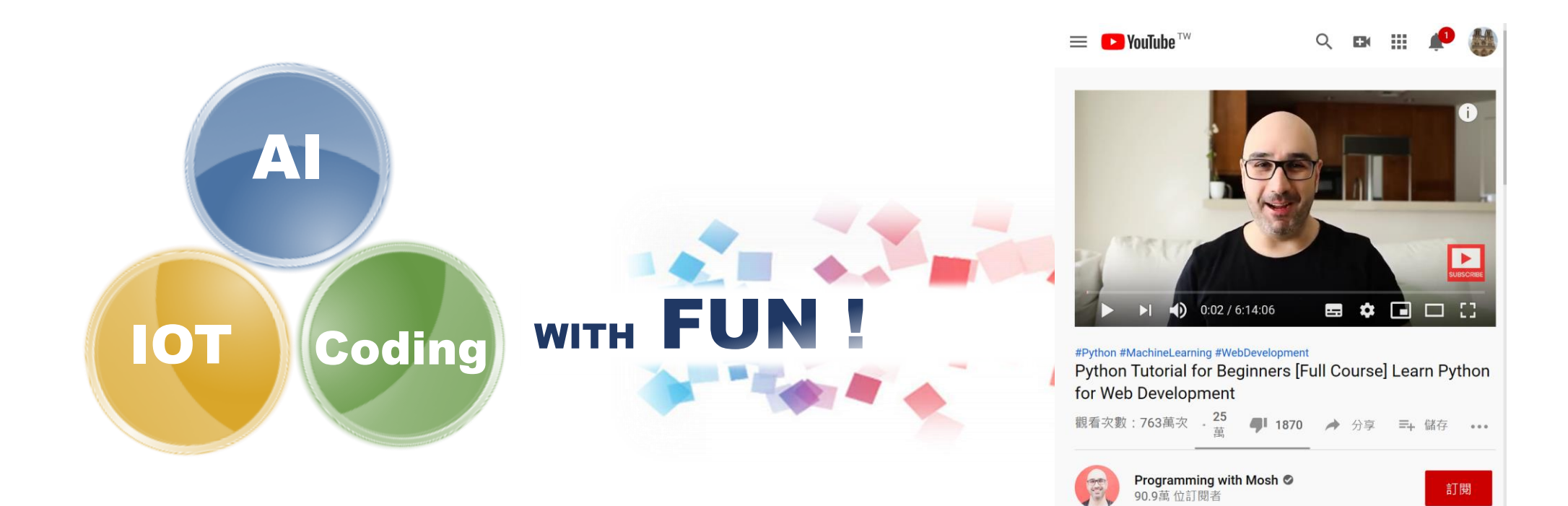

[https://youtu.be/\\_uQrJ0TkZlc](https://youtu.be/_uQrJ0TkZlc)

 $\mathbf{r}$  and  $\mathbf{r}$ 

矽譜科技股份有限公司

國立交通大學產學合作計畫